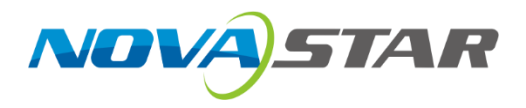

# **V2460**

# 视频控制器

诺瓦二合一控制器嵌入式软件 V3.0

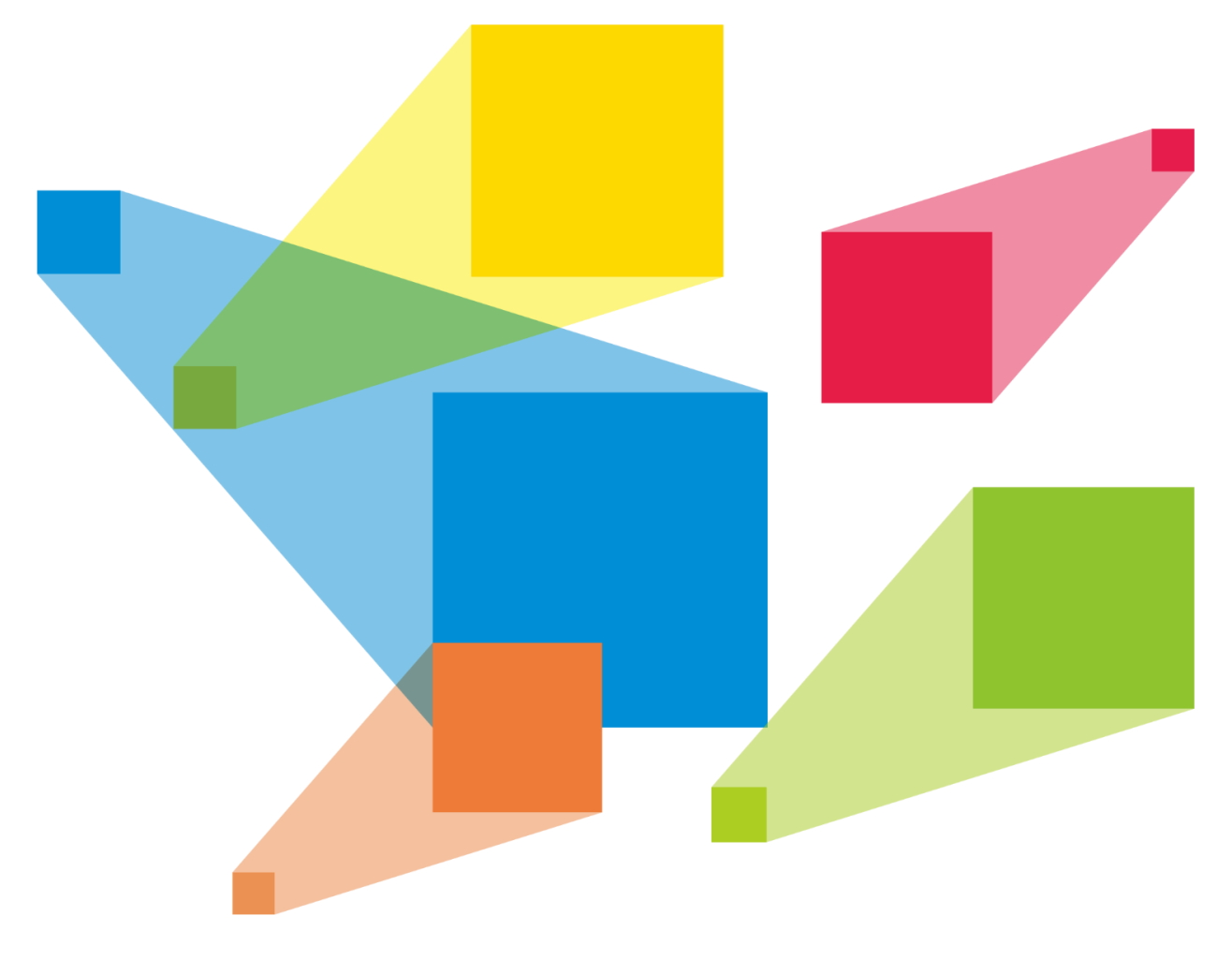

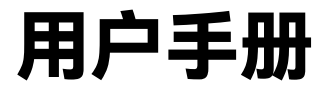

# <span id="page-1-0"></span>更新记录

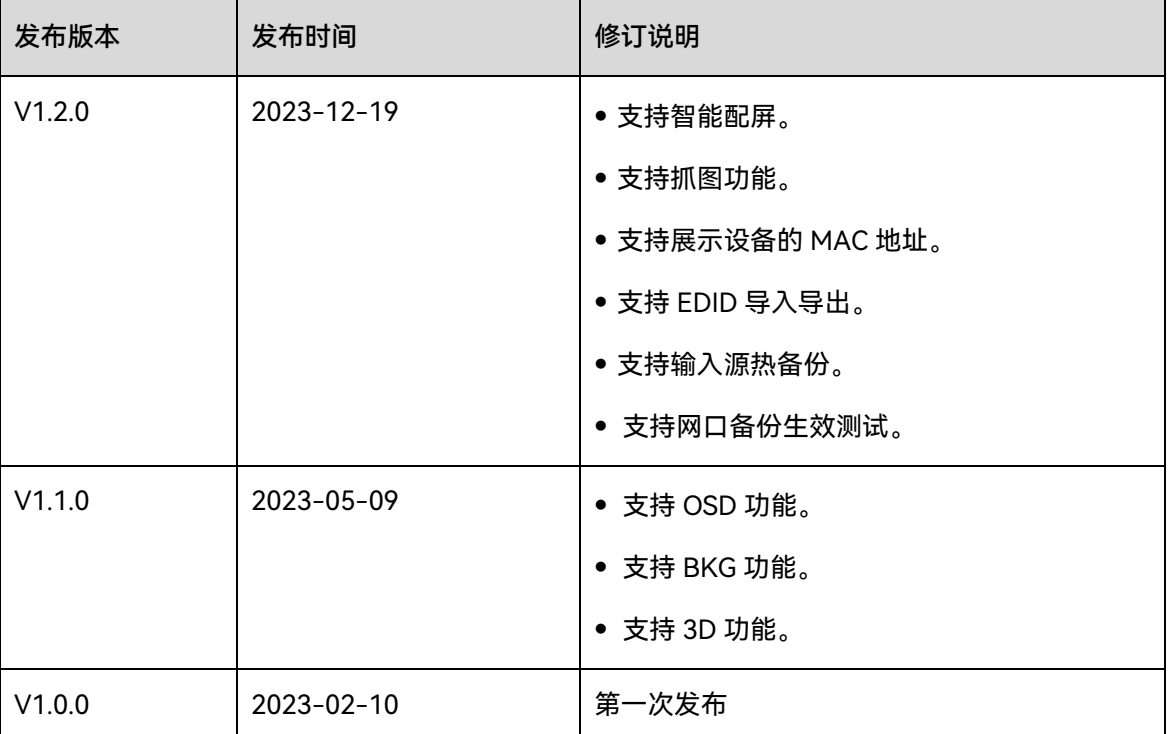

<span id="page-2-0"></span>目录

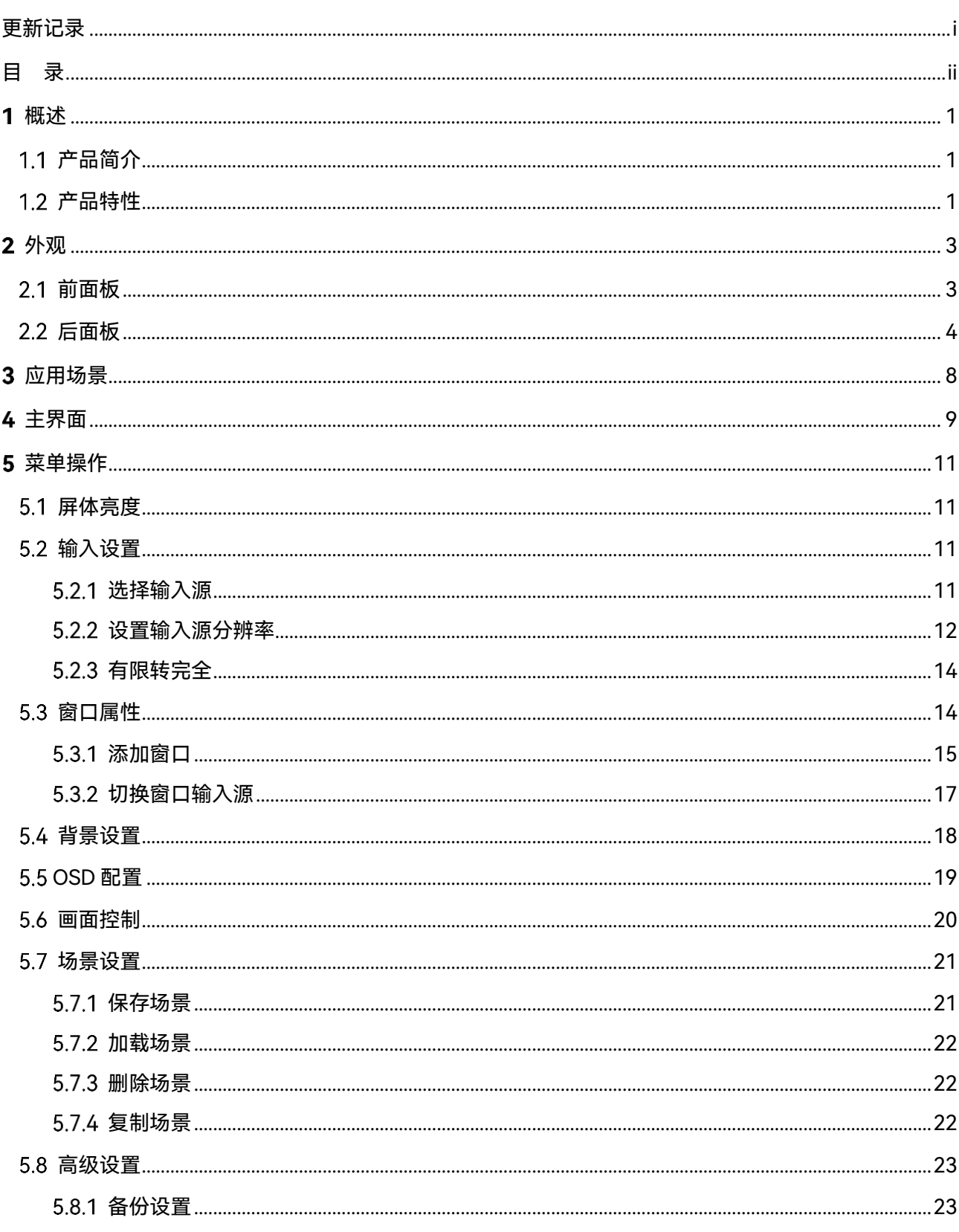

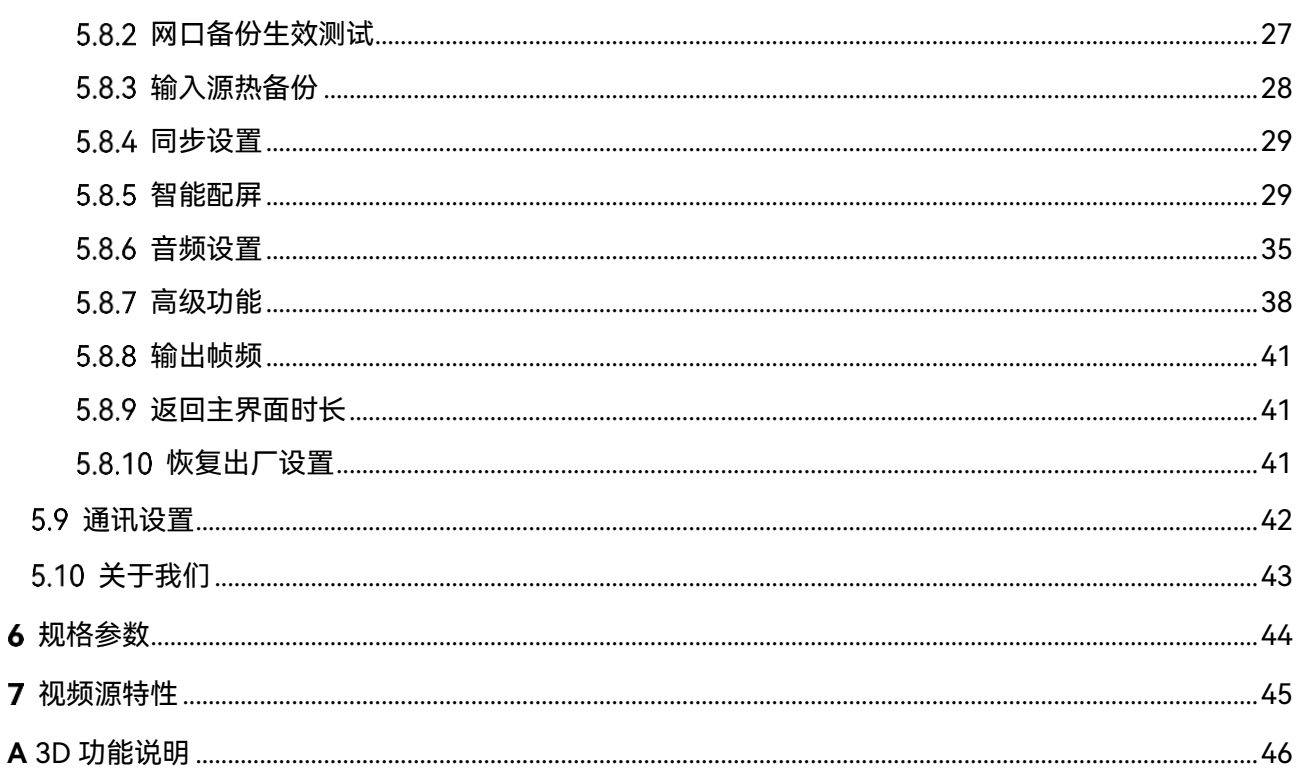

<span id="page-4-0"></span>概述

显示屏控制。

优异的图像显示。

<span id="page-4-1"></span>1.1 产品简介

<span id="page-4-2"></span>1.2 产品特性

− 4 × HDMI 1.3

− 1 × DP 1.2

− 1 × HDMI 2.0

拥有完备的视频输入接口

- − 1 × 3G SDI (IN+LOOP),选配
- 多输出,大带载

24 路网口输出, 最大带载 1560 万像 素,单台设备输出最大宽度 16384, 高度 8192

支持 3D 功能。

配合 3D 发射器 EMT200 和配套 3D 眼镜,实现 3D 显示效果。启用 3D 后,设备输出带载减半。

- 音频输入输出
	- − HDMI、DP 支持伴随音频输入
	- − 支持 3.5mm 独立音频输入输出

支持个性化的画面缩放

支持三种画面缩放模式,包括点对点 模式、全屏缩放、自定义缩放

● 多窗口显示

V2460 是一款 24 网口输出的集视频处理、视频控制功能于一体的二合一视频控制器。单台设备 最大带载 1560 万像素点,最大宽度可达 16384 像素,最高 8192 像素,满足现场超宽、超高

V2460 具备强大的视频信号接收和处理能力,最大支持 4K×2K@60Hz 视频输入,并最大可支 持 6+1 路视频信号输入,支持 6 个独立窗口、输出画面缩放、逐点亮色度校正等功能,可提供

V2460 采用工业级外壳,凭借其强大的视频处理和发送能力,可适应复杂的操作环境,被广泛

应用于政府、企事业单位及军队指挥中心等多种大型固装场合。

- − 支持 2 个 4K×2K+4 个 2K×1K 规 格的窗口
- − 窗口大小和位置可单独调节
- − 窗口优先级可调整
- 支持 OSD
	- − 同时支持显示 1 路 OSD 画面
	- − 最大支持导入存储 6 个 OSD
	- − 支持图片 OSD 和文字 OSD
- 支持 BKG
	- − 最大支持导入 4 张 BKG 图片
- − BKG 不占用图层资源,支持导入 BKG 最大宽度为 8192 或最大高度 为 8192
- 支持画面抓取功能 可将输入源画面抓取,用作 BKG
- 强大视频处理能力
	- − 搭载 SuperView III 画质处理技 术,支持输出画面无级缩放
	- − 支持一键全屏缩放
	- − 支持输入源任意截取
- 支持 EDID 管理 支持用户自定义 EDID 和预设 EDID
- 画质调整

支持输出画质管理,包括亮度、饱和 度、对比度、色调调整

- 多场景保存和调用
	- − 支持 10 个自定义场景,一键即可 载入
	- − 支持场景删除、覆盖保存及复制等 操作
- 热备份
	- − 支持设备间备份
	- − 支持网口备份
- − 支持输入源热备份
- 支持网口备份生效测试

无需插拔网线,即可测试预存画面、 备份网口或设备是否生效

- 支持 EDID 导入导出
- 支持在液晶和软件上显示设备的 MAC 地址
- 同步输出

支持使用内部输入源作为同步源,保 证输出画面同步

逐点亮色度校正

配合 NovaLCT 和校正平台,对每个 灯点的亮度和色度进行校正,有效消 除色差,使整屏的亮度和色度达到高 度均匀一致,提高显示屏的画质。同 时支持硬件打屏功能。

● 多种操控方式

支持 V-Can、NovaLCT 和设备旋钮 操作控制

走线灵活

留空不算带载,无矩形框限制,网口 带宽物尽其用

\*支持该功能的接收卡型号请联系技术支持获取

# <span id="page-6-0"></span>2 外观

# <span id="page-6-1"></span>2.1 前面板

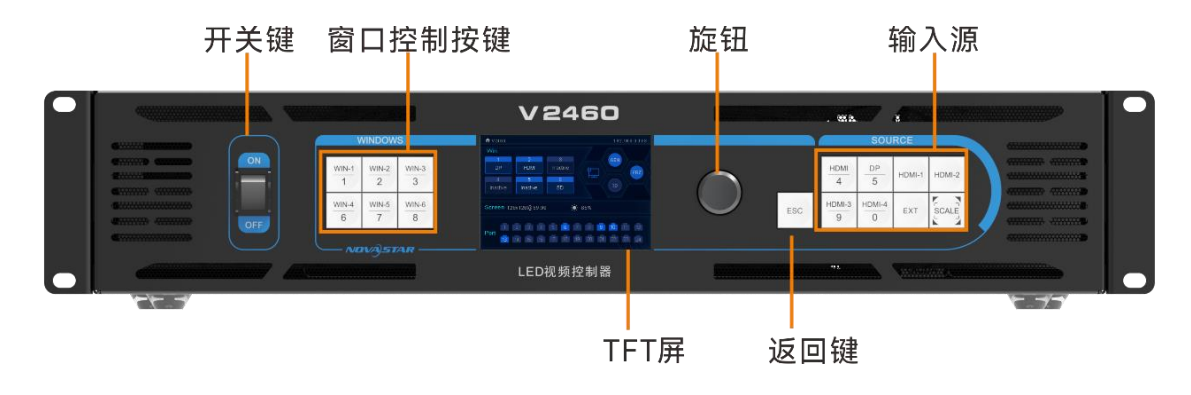

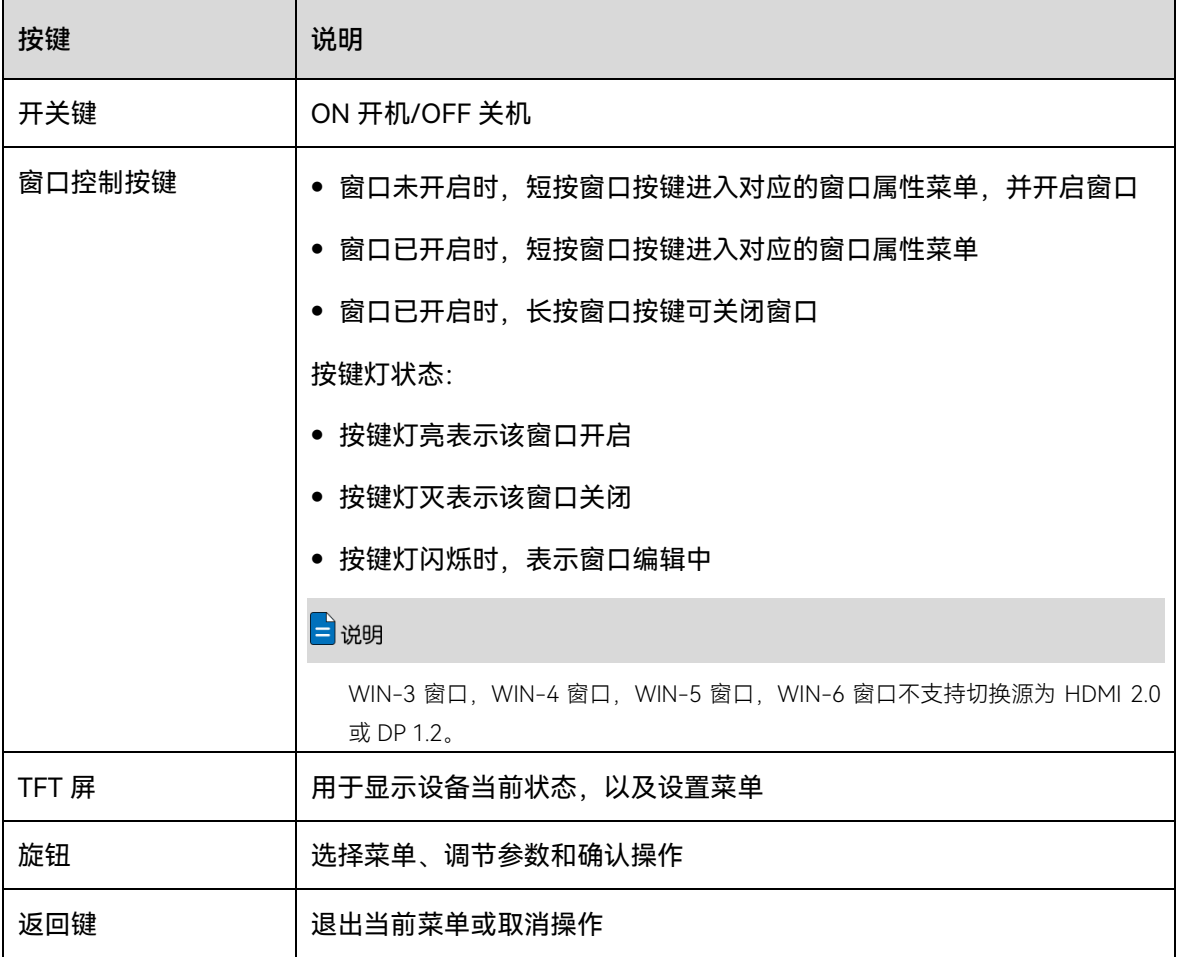

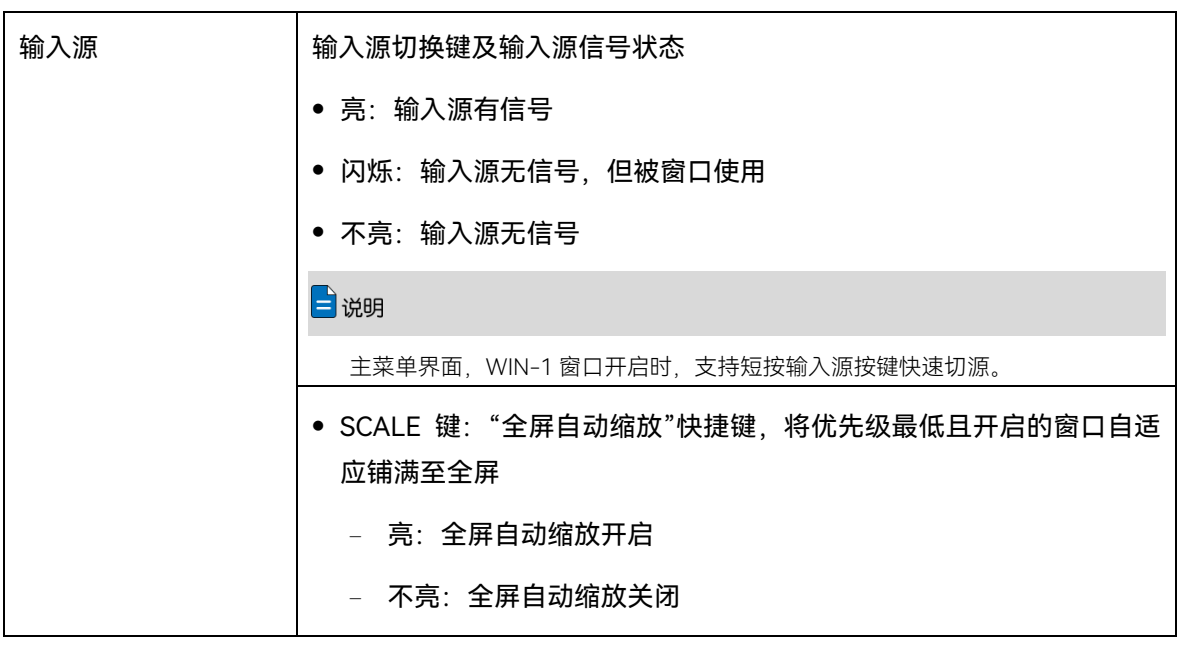

# 自说明

同时长按旋钮和返回键 3s 以上, 锁定或解锁前面板按键。

# <span id="page-7-0"></span>后面板

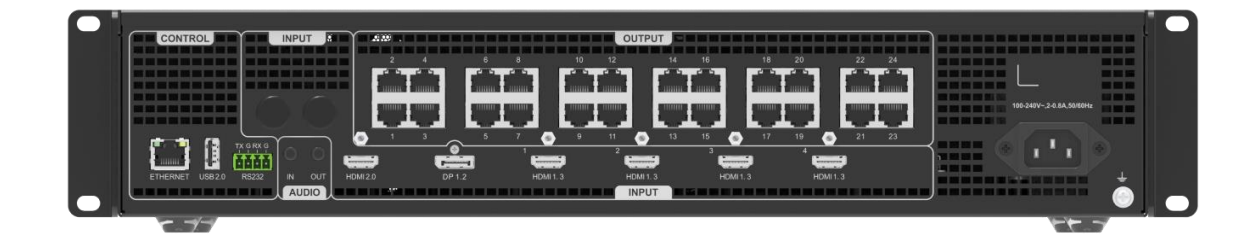

\*本文中的产品图片仅供参考,请以实际购买到的产品为准。

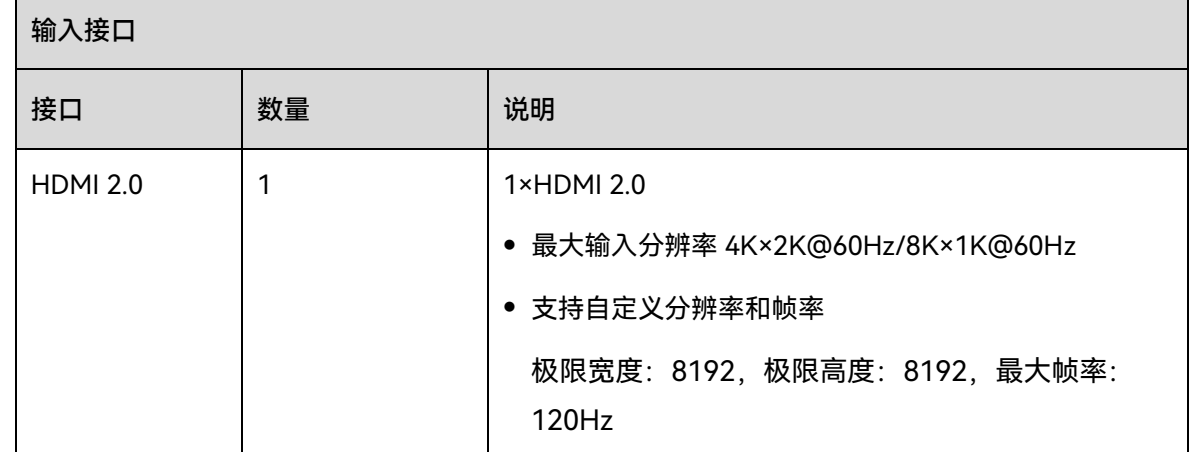

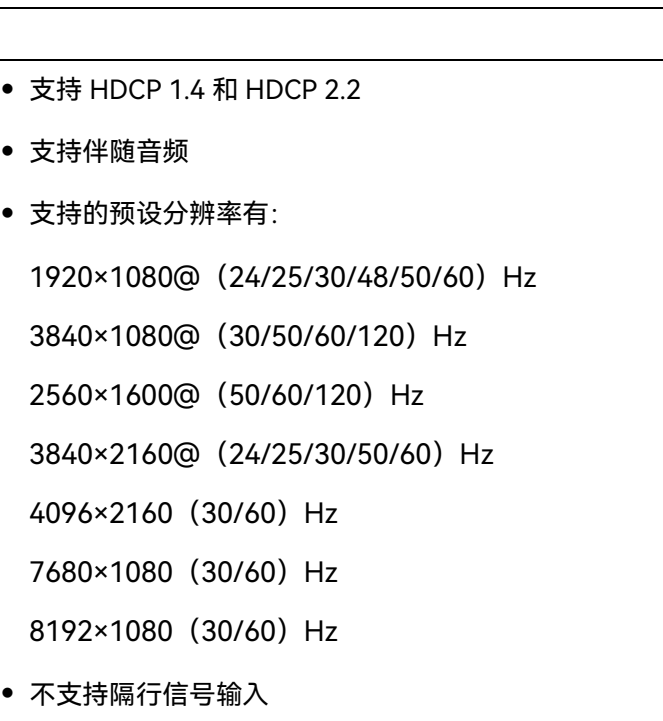

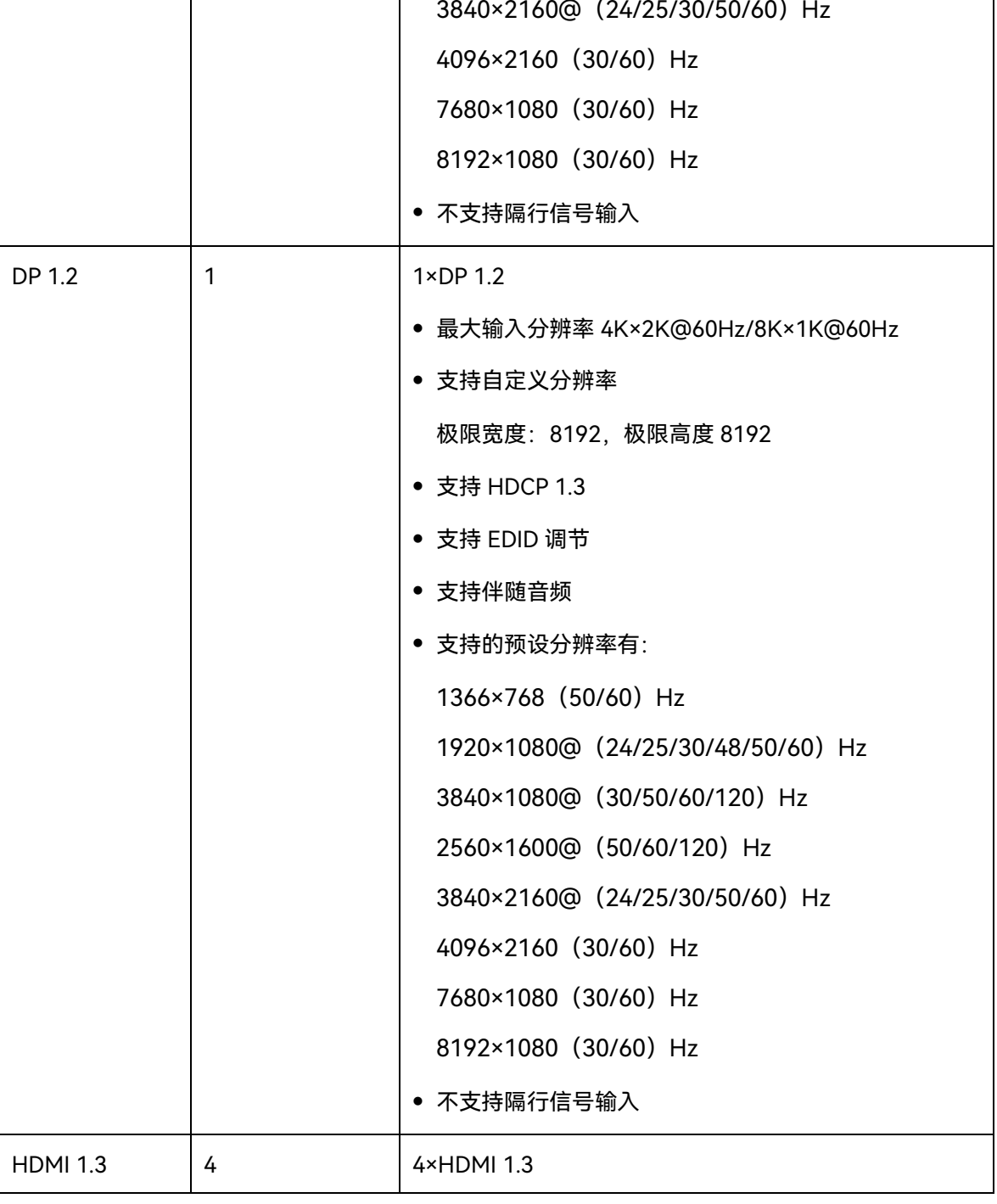

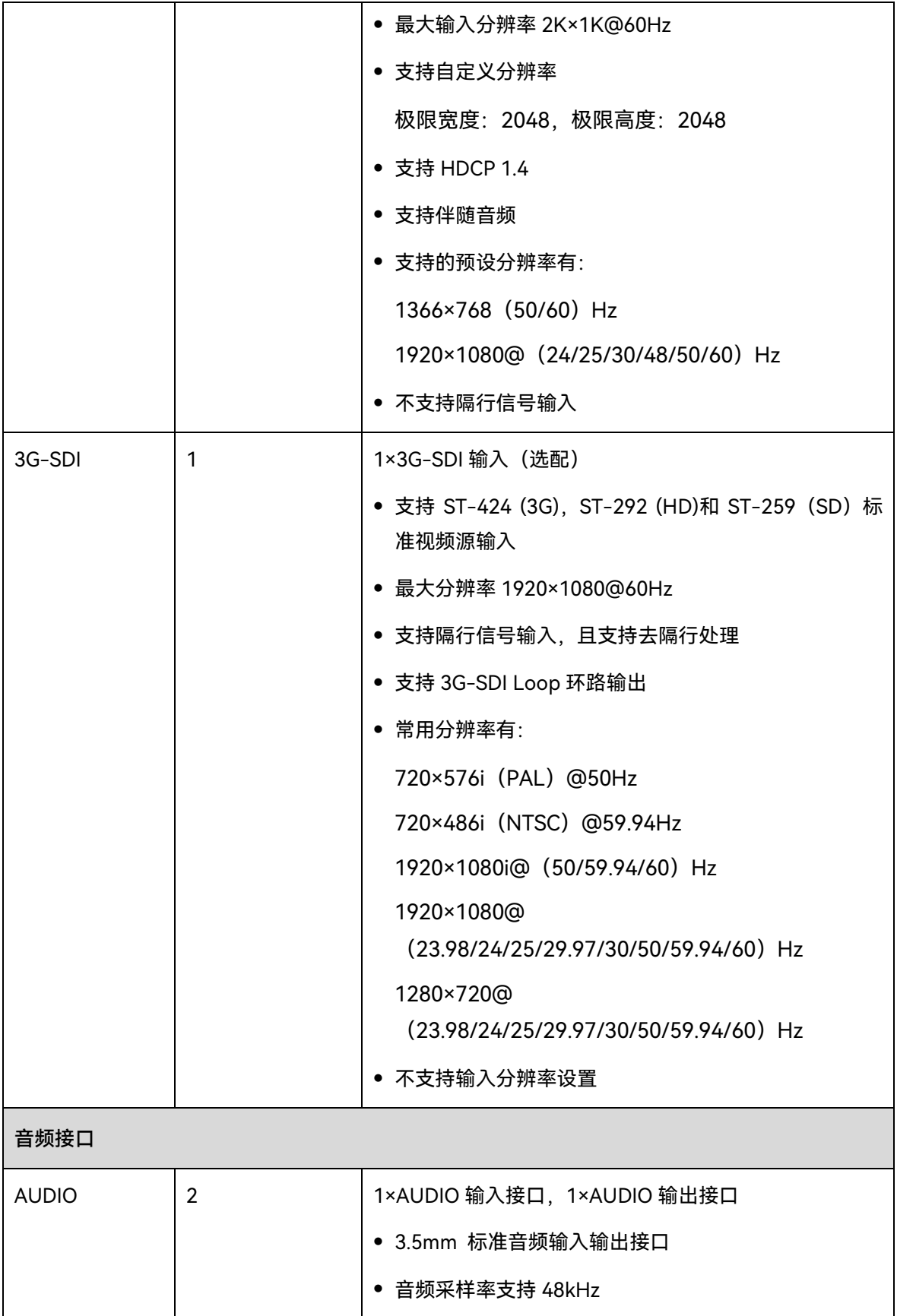

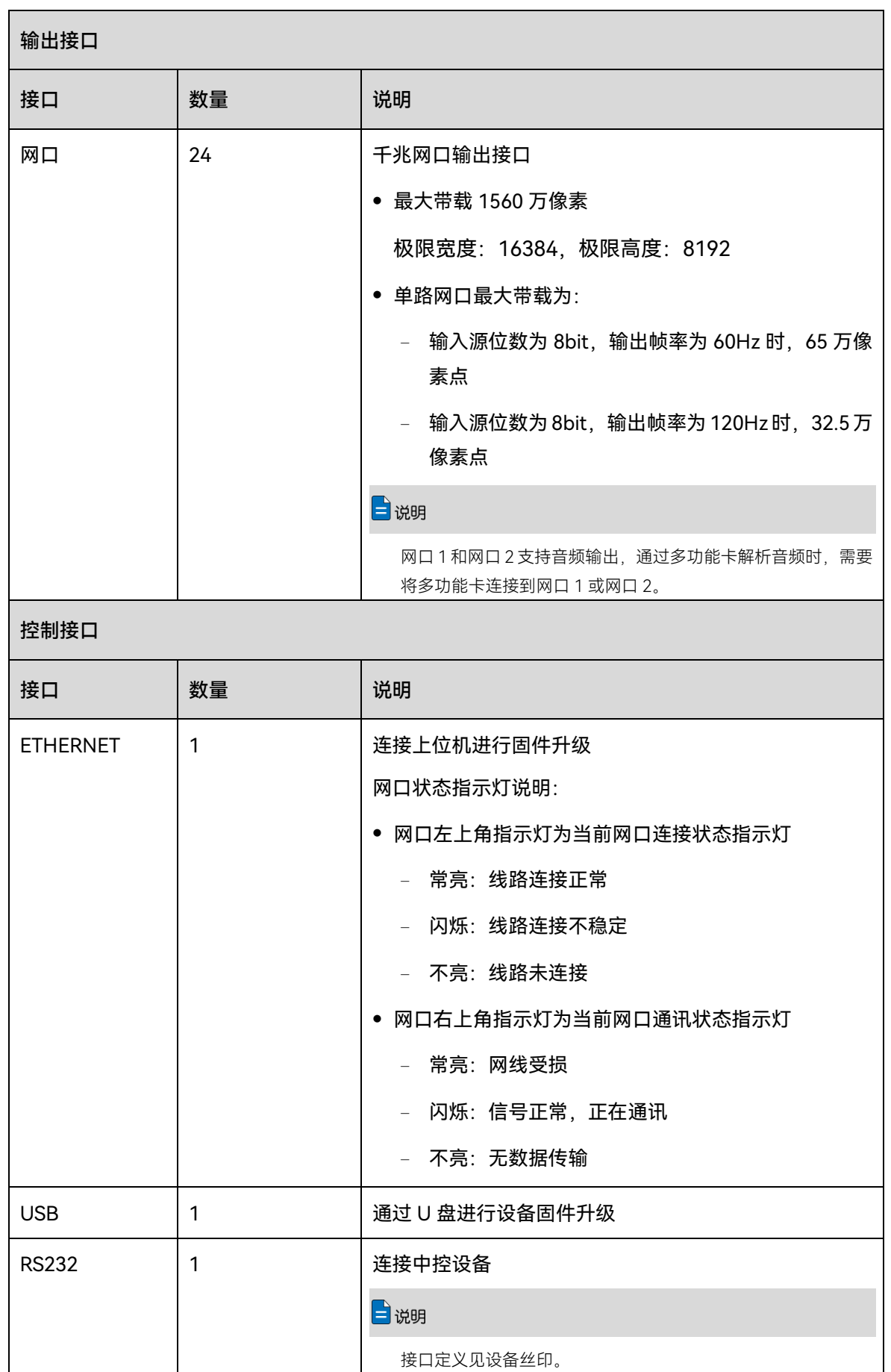

<span id="page-11-0"></span>3 应用场景

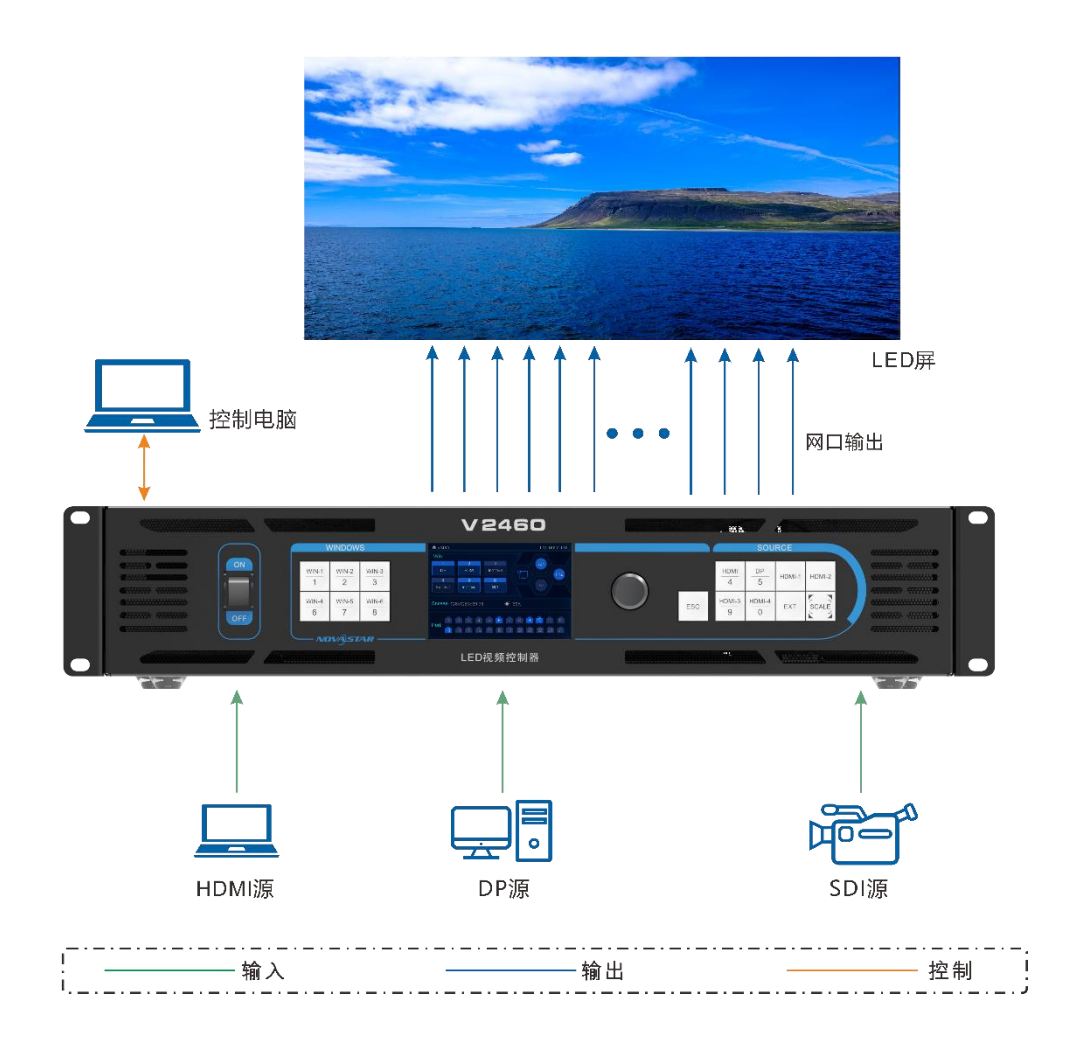

<span id="page-12-0"></span>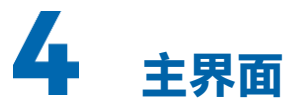

#### 图4-1 主界面

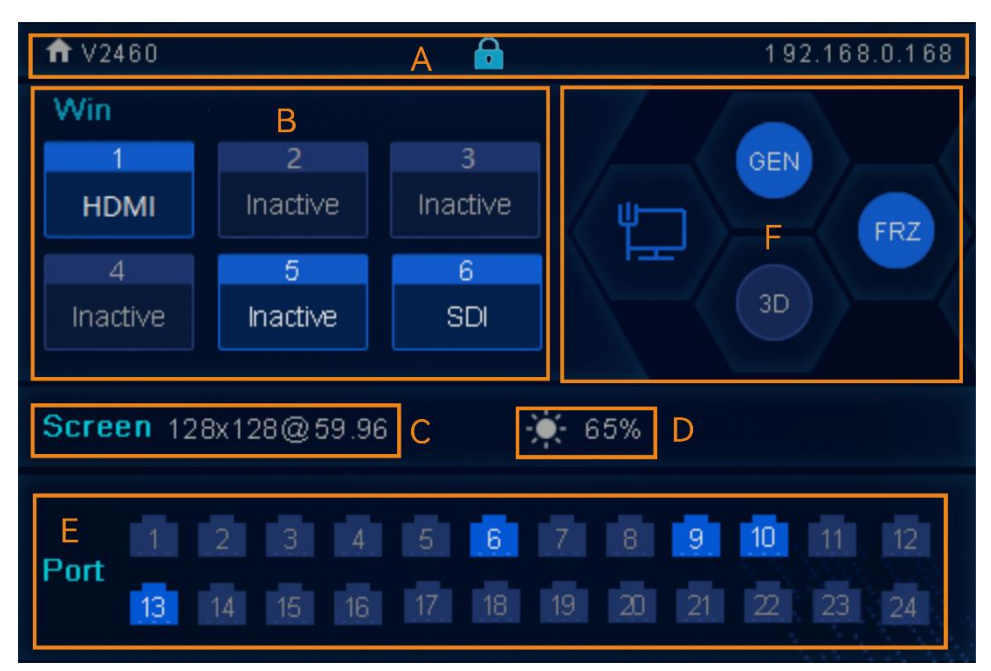

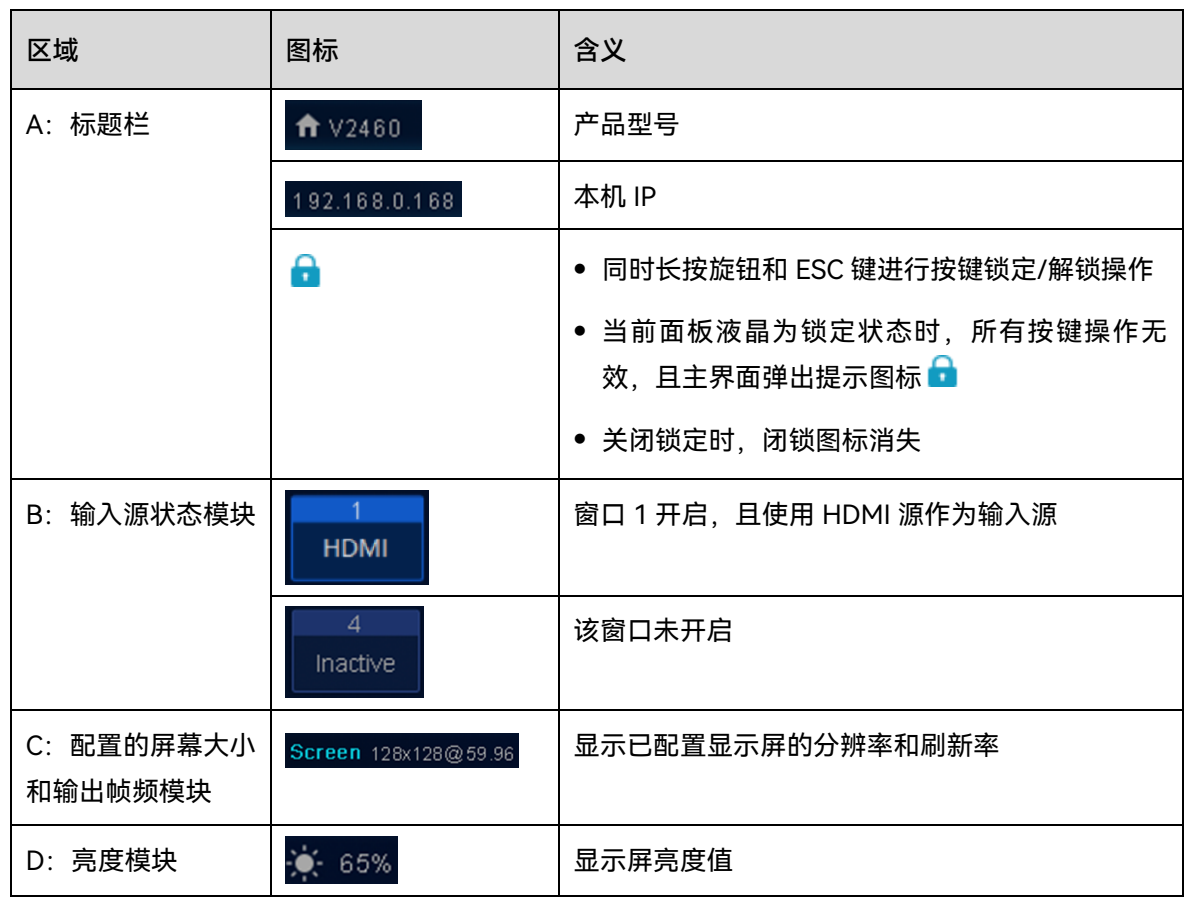

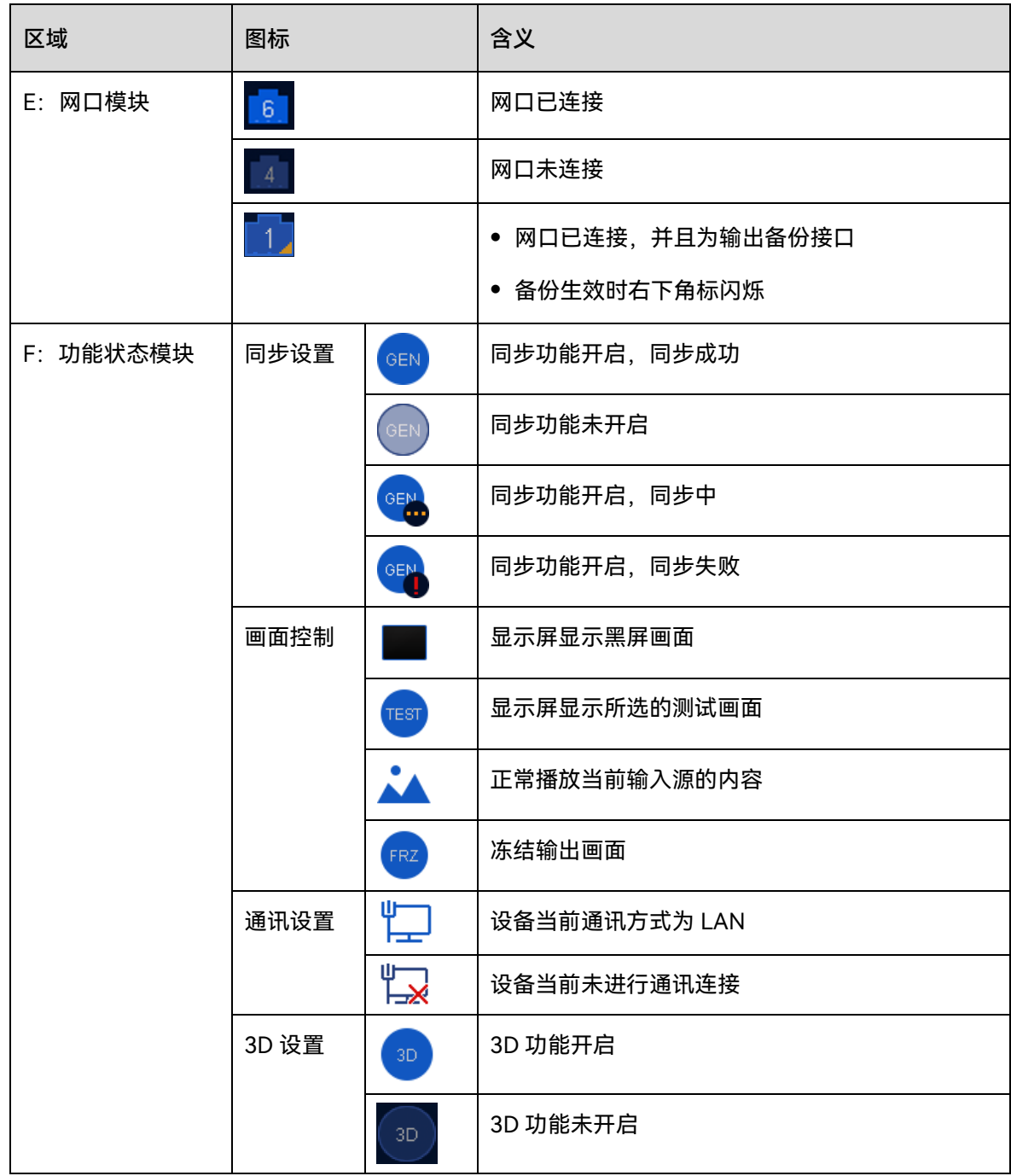

## <span id="page-14-0"></span>5 菜单操作

#### 自说明

旋钮:

- 主界面下,按下旋钮进入菜单操作界面。
- 菜单操作界面下,旋转旋钮选择菜单,按下旋钮选定当前菜单或者进入子菜单选项。
- 选定带有参数的菜单,旋转旋钮调节参数,调节完成后再次按下旋钮进行确认。 ESC: 返回键, 短按退出当前菜单或操作。

# <span id="page-14-1"></span>5.1 屏体亮度

根据当前的环境亮度和人眼的舒适度,调节 LED 显示屏的亮度数值,并实时固化至接收卡。

图5-1 屏体亮度

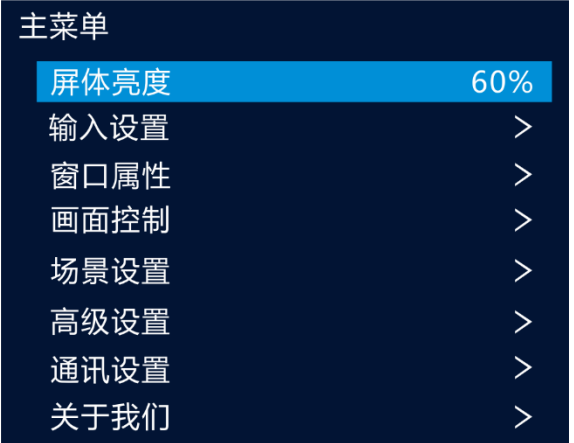

步骤 1 按下旋钮, 进入主菜单。

步骤 2 选择"屏体亮度",按下旋钮,确定调节亮度数值。

步骤 3 旋转旋钮,调节显示屏亮度数值,显示屏实时显示调节效果,按下旋钮确定应用。

# <span id="page-14-2"></span>输入设置

# <span id="page-14-3"></span>5.2.1 选择输入源

V2460 支持 HDMI 2.0、DP 1.2、HDMI 1.3 和 3G-SDI,其中 3G-SDI 接口为可选配接口。

旋转旋钮至目标输入源,按下旋钮,进入输入源分辨率设置界面。

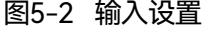

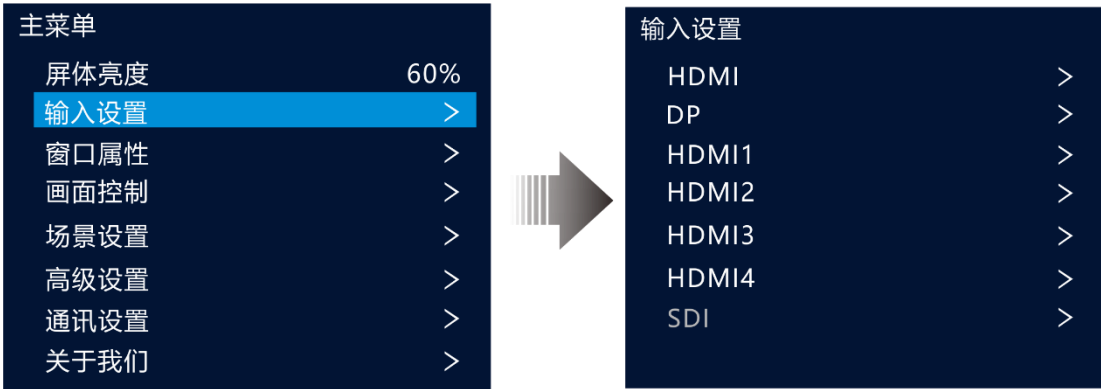

# <span id="page-15-0"></span>5.2.2 设置输入源分辨率

输入分辨率可以通过以下两种方式设置:

- 预设分辨率
- 自定义分辨率

自说明

SDI 不支持输入分辨率设置。

#### **预设分辨率**

通过选择预设分辨率和预设刷新率,设置输入源分辨率,参数设置完成后,旋转旋钮至"应 用",按下旋钮确定应用。

图5-3 预设分辨率

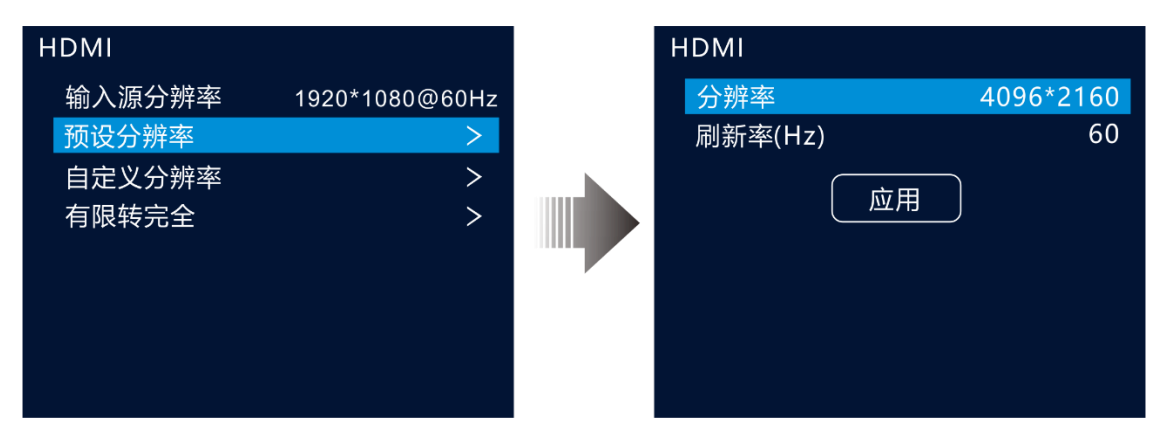

#### 表5-1 预设分辨率参照表

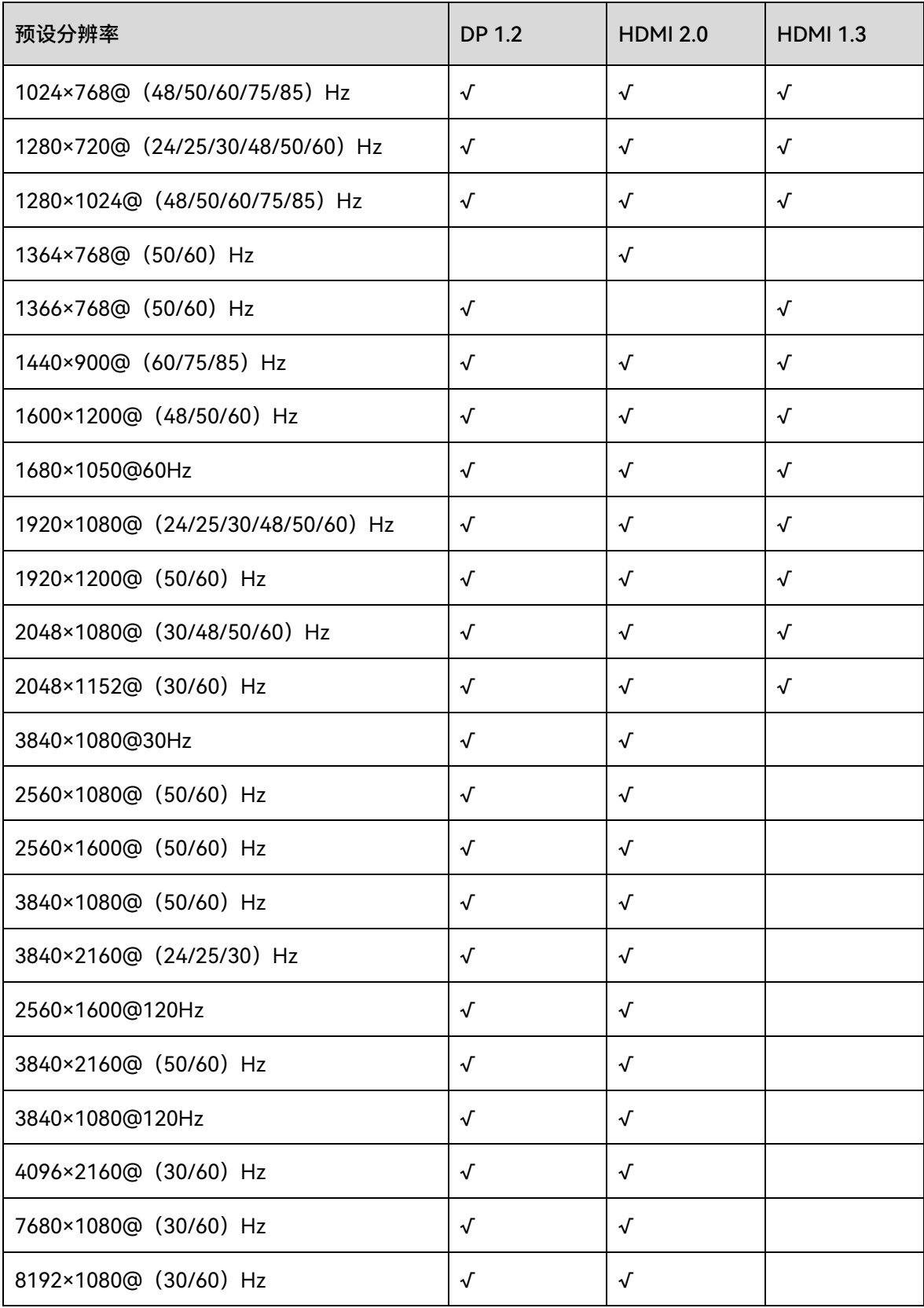

#### **自定义分辨率**

通过设置自定义宽度、自定义高等等设置输入源分辨率,参数设置完成后,旋转 旋钮至"应用",按下旋钮确定应用。

图5-4 自定义分辨率

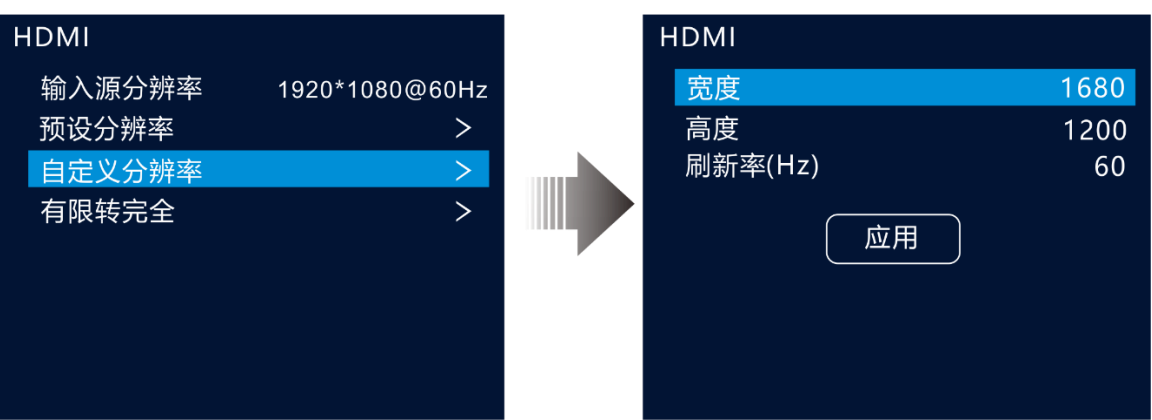

# <span id="page-17-0"></span>5.2.3 有限转完全

V2460 支持将输入源的 RGB 有限颜色空间转换成 RGB 完全颜色范围,以便设备能更加准确的 进行视频处理。

- 关闭:对当前输入源不进行 RGB 有限转完全颜色空间转换。
- 开启:对当前输入源自动进行 RGB 有限转完全颜色空间转换。建议颜色空间为有限时开启该 功能。

# <span id="page-17-1"></span>5.3 窗口属性

V2460 最多可添加 2 个 4K×2K 和 4 个 2K×1K 窗口任意布局,并支持对窗口属性进行设置,窗 口属性菜单如表 [5-2](#page-18-1) 所示。

#### <span id="page-18-1"></span>表5-2 窗口属性说明表

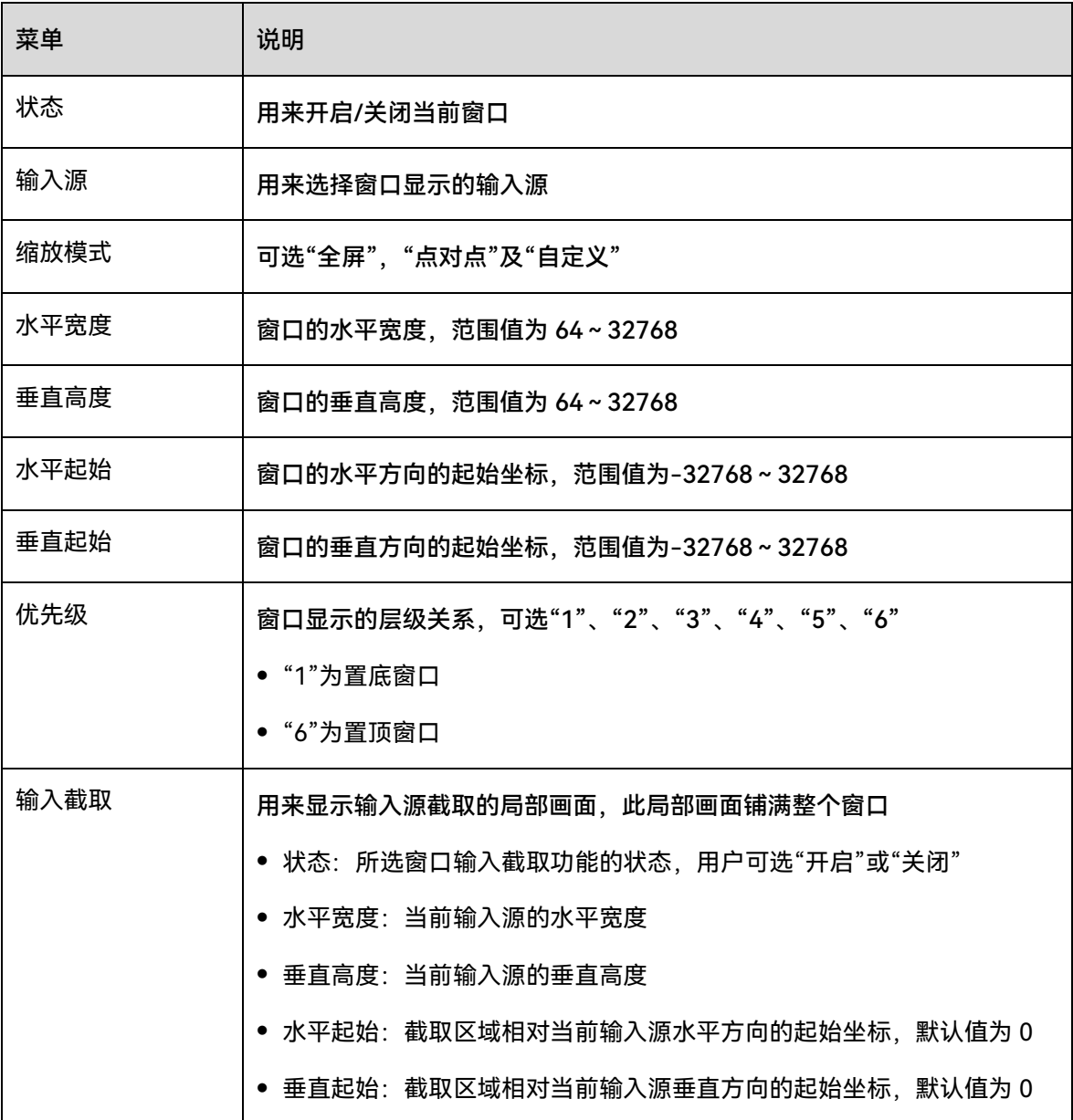

# <span id="page-18-0"></span>添加窗口

### **按键操作**

- 步骤 1 短按前面板"WINDOWS"区域的窗口按键,窗口按键灯闪烁,液晶面板进入窗口属性界面,并 且窗口"状态"自动设置为"开启",即添加该窗口。
- 步骤 2 短按"Source"区域的输入源,为窗口选择输入源。

#### **菜单操作**

- 步骤 1 在主界面, 按下旋钮进入主菜单界面。
- 步骤 2 旋转旋钮选择"窗口属性",按下旋钮进入"窗口属性"界面。
- 步骤 3 旋转旋钮选择"窗口 n 属性",按下旋钮进入对应的窗口属性界面。

图5-5 窗口属性

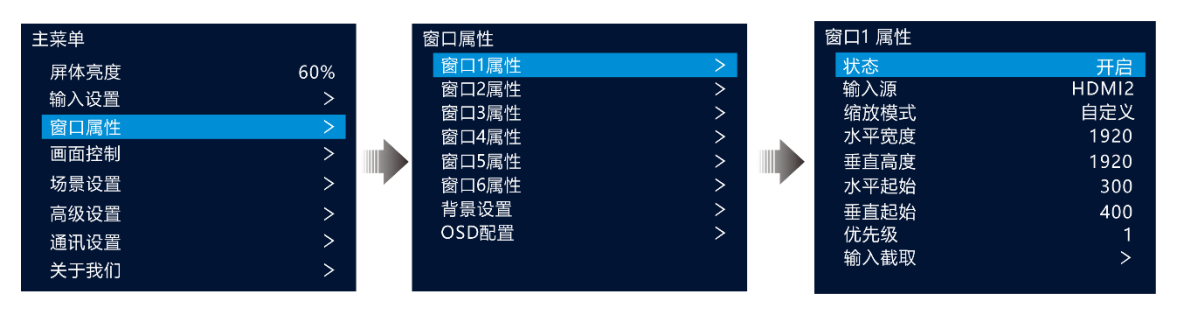

- 步骤 4 旋转旋钮选择"状态",按下旋钮并旋转旋钮选择"开启",再次按下旋钮,将窗口"状态"设置为 "开启"。
- 步骤 5 旋转旋钮选择"输入源",设置窗口输入源。
- <span id="page-19-0"></span>步骤 6 旋转旋钮设置窗口其他属性,窗口属性说明如表 [5-2](#page-18-1) 和图 [5-6](#page-19-0) 所示。

步骤 7 旋转旋钮选择"优先级",设置窗口优先级,优先级用数字表示,数字越大,优先级越高,窗口 越靠前显示。

 $(0, 0)$ LED屏 垂直起始  $(400, 200)$ WIN-1窗口 水平起始  $(1080)$ 直高度 WIN-2窗口  $\bar{H}$ 水平宽度 (1920)

图5-6 窗口参数说明

# <span id="page-20-0"></span>5.3.2 切换窗口输入源

#### **按键操作**

- 步骤 1 在前面板的"WINDOWS"区域选择需要切换的窗口,短按窗口对应的按键。 短按窗口按键后,窗口按键灯闪烁,液晶界面进入窗口对应的属性界面。
- 步骤 2 短按"SOURCE"区域的输入源,为窗口切换输入源。
	- 图5-7 按键切换输入源

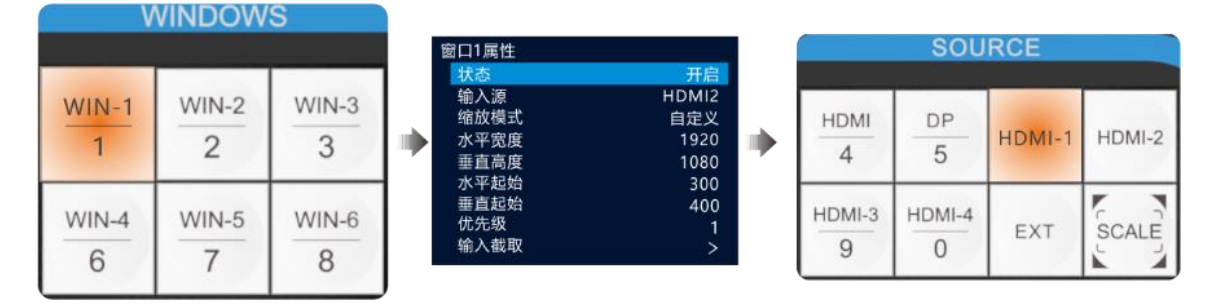

■说明

- 在主菜单界面, WIN-1 窗口开启时, 短按输入源按键可快速切源。
- 按下"SCALE"键,可快速将优先级最低的窗口自动全屏显示。

#### **菜单操作**

- 步骤 1 在主界面, 按下旋钮进入主菜单界面。
- 步骤 2 选择"窗口属性 > 窗口 n 属性 > 输入源",按下旋钮启用输入源切换功能。
- 步骤 3 旋转旋钮选择需要切换的输入源。
- 步骤 4 按下旋钮确认切换。

#### **输入截取**

输入截取是选取当前窗口输入源的部分区域,并将选取的区域放大至整个窗口显示。

- 步骤 1 在主界面, 按下旋钮进入主菜单界面。
- 步骤 2 选择"窗口属性 > 窗口 n 属性> 输入截取", 按下旋钮进入输入截取界面。
- 步骤 3 旋转旋钮选择"状态",并将输入截取状态设置为"开启"。

步骤 4 旋转旋钮设置输入截取的"水平宽度"、"垂直高度"、"水平起始"和"垂直起始",输入截取参数说 明如表 [5-2](#page-18-1) 和图 [5-9](#page-21-1) 所示。

#### 图5-8 输入截取

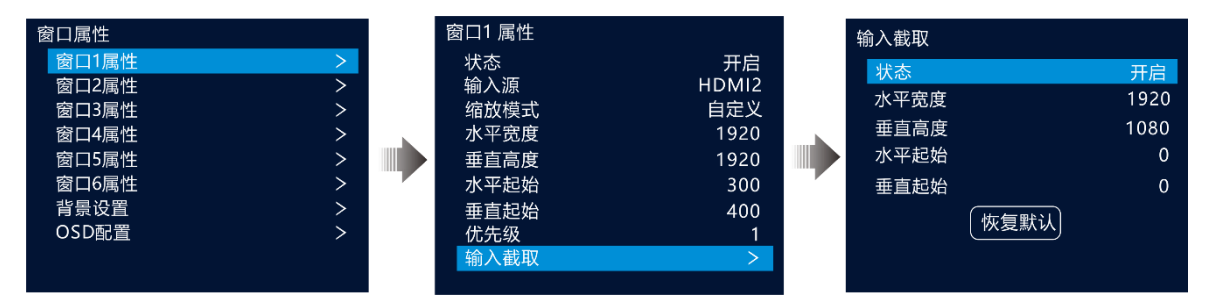

#### <span id="page-21-1"></span>图5-9 输入截取效果

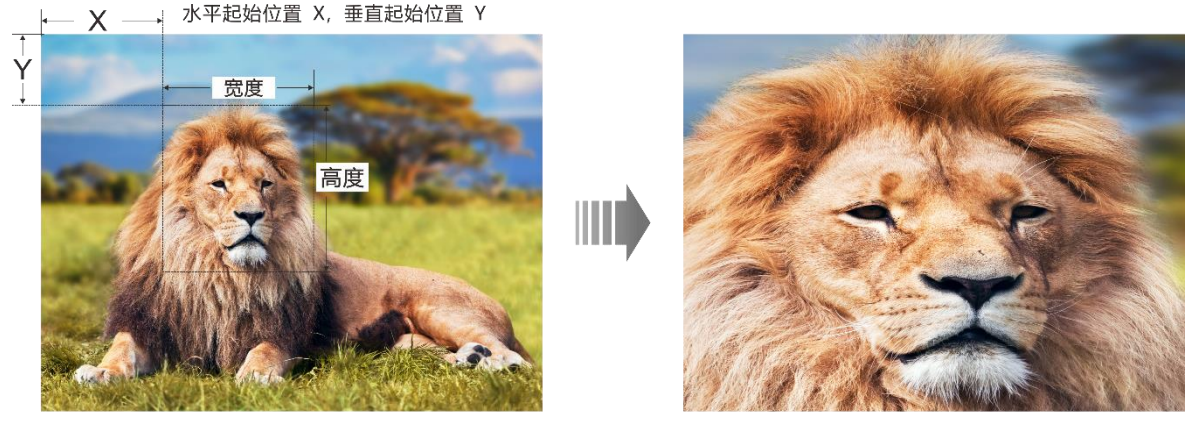

输入源: 1920×1080@60Hz

图层大小: 1920×1080

# <span id="page-21-0"></span>5.4 背景设置

V2460 支持背景设置,在窗口属性界面旋转旋钮选择"背景设置"进入背景设置界面。

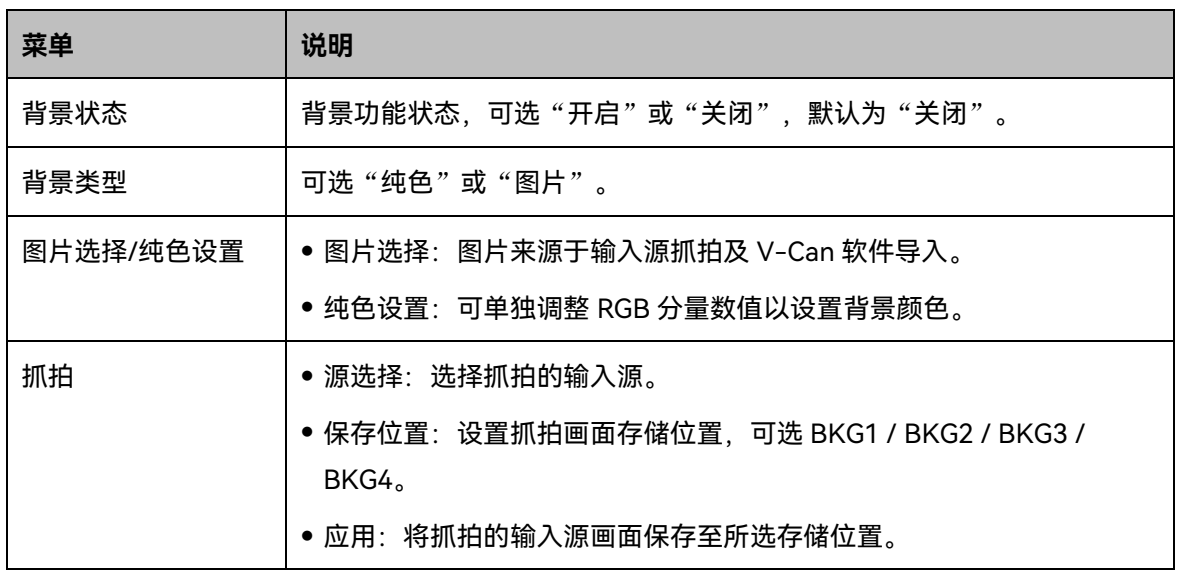

#### 图5-10 抓拍操作

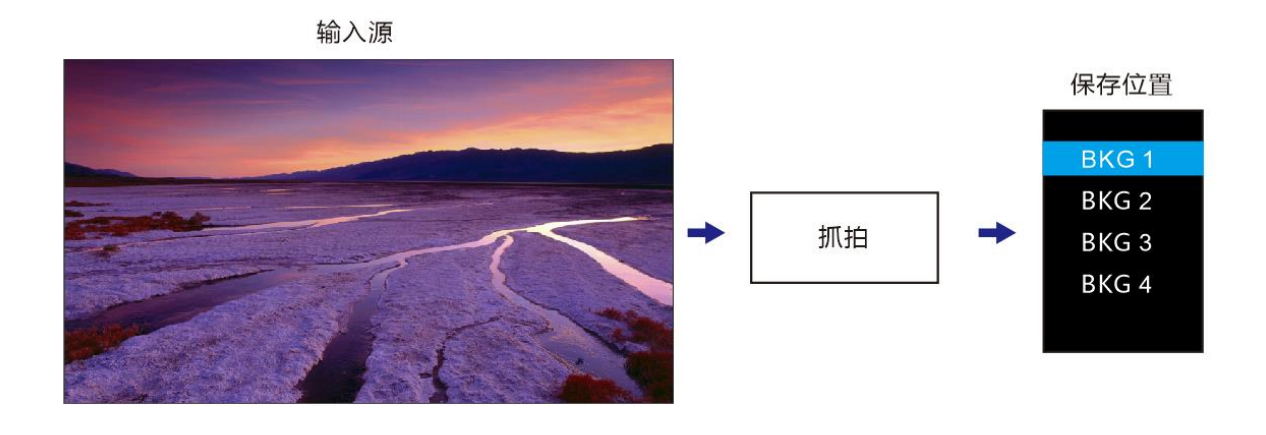

#### 目说明

- V2460 最大支持导入 4 张 BKG 图片, 且图片最大宽度为 8192 或最大高度为 8192。
- BKG 置底显示,不支持调节优先级。

# <span id="page-22-0"></span>5.5 OSD 配置

V2460 支持添加 6 个 OSD, 每次可使用一个 OSD, OSD 置顶显示。

V2460 在添加 OSD 前,需要通过 V-Can 导入 OSD 图片或编辑好 OSD 文字。

- 图片尺寸最大支持 4096×2160 或 8192×1080。
- 图片的格式支持 PNG,JPG,JPEG,BMP。
- 步骤 1 按下旋钮, 进入主菜单。
- 步骤 2 旋转旋钮旋转"窗口属性 > OSD 配置", 进入 OSD 配置界面。

图5-11 OSD 配置

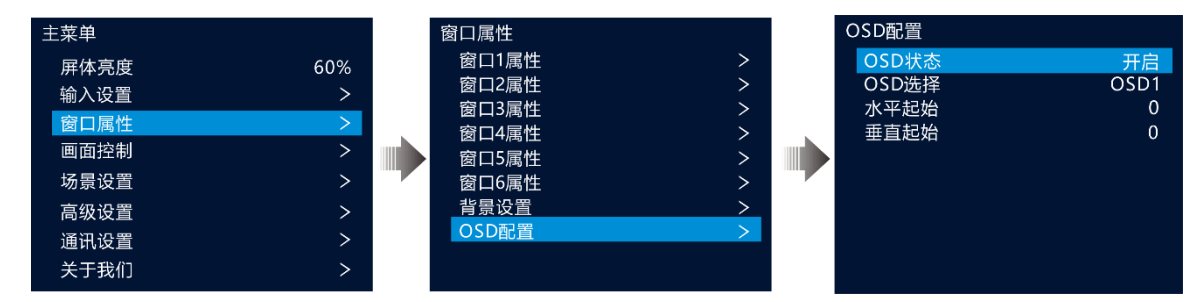

步骤 3 参照表 [5-3](#page-23-1), 对各窗口 OSD 属性进行设置。

#### <span id="page-23-1"></span>表5-3 OSD 属性配置

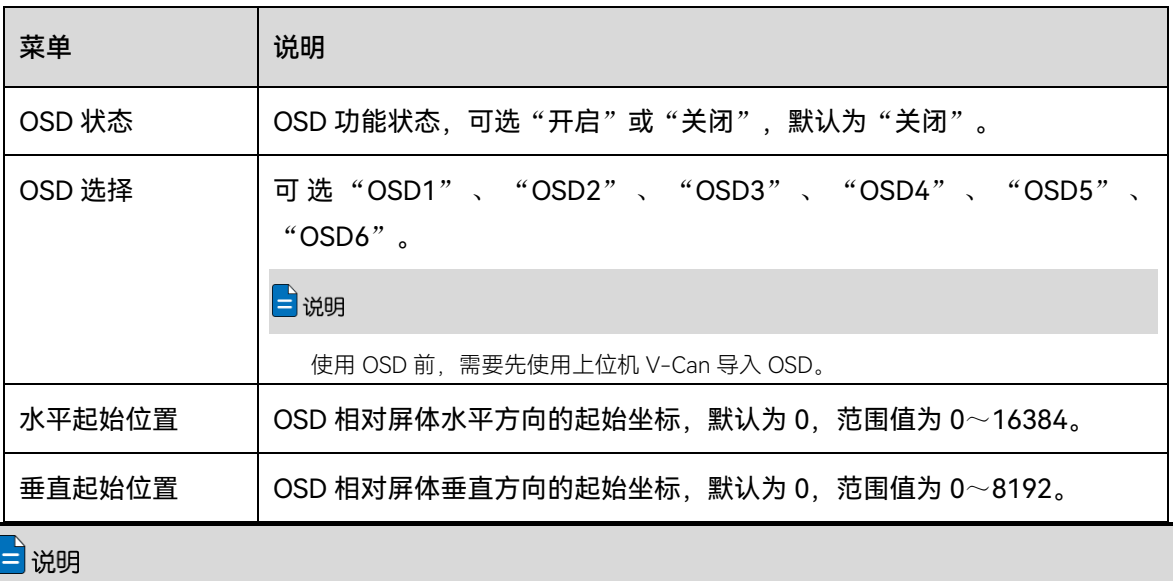

- 液晶界面不支持对 OSD 的大小进行调整,若需要调整 OSD 大小,请在 V-Can 上进行相 关操作。
- 若配置 OSD 文字时,支持 OSD 文字样式和滚动方式的配置,配置 OSD 文字需要在 V-Can 上进行操作。

# <span id="page-23-0"></span>画面控制

在"主菜单"界面,旋转旋钮选择"画面控制"进入画面控制界面。

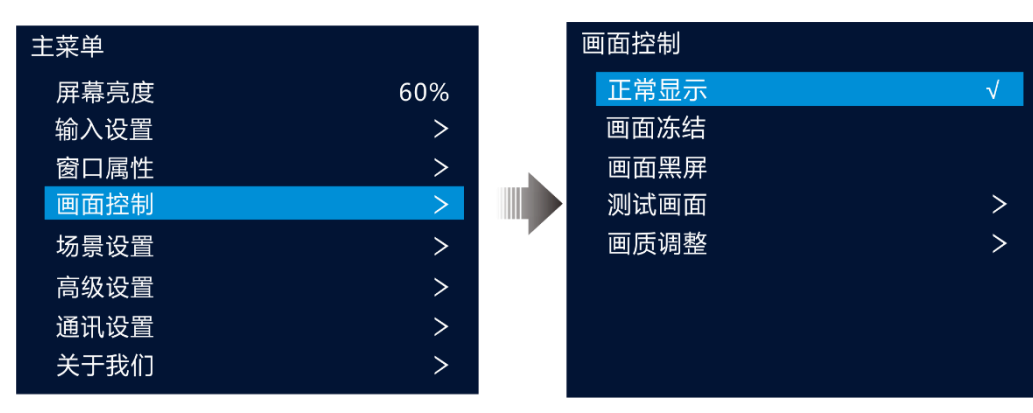

#### 图5-12 画面控制

- 正常显示:正常播放当前输入源内容。
- 画面冻结: 冻结输出画面当前帧。
- 画面黑屏: 显示屏画面黑屏。
- 测试画面:进入测试画面,用来测试显示屏的显示效果和灯点的工作状态,测试画面包含纯 色、渐变、网格线、亮度、间距、速度。
- 画质调整:用来调节显示屏输出画面的画质调整参数, 显示屏实时显示调节效果。

表5-4 画质调整参数

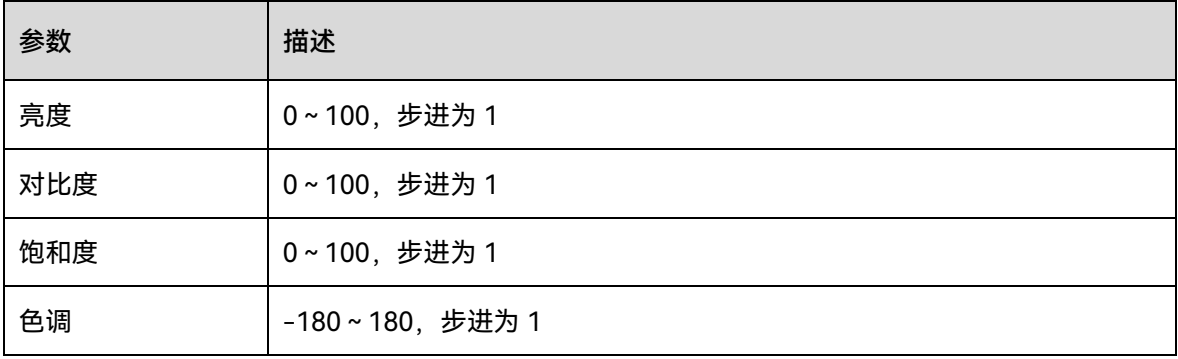

# <span id="page-24-0"></span>5.7 场景设置

场景是用于保存窗口所有信息及窗口相关联信息的参数集合。V2460 支持配置 10 个用户场景, 场景数据保存完成后,用户后续可以直接通过场景名称调用已保存的用户场景,可对场景进行 保存,加载、删除和复制。

在主界面按下旋钮进入"主菜单"界面,旋转旋钮选择"场景设置"并按下旋钮进入场景设置界 面。

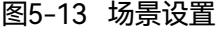

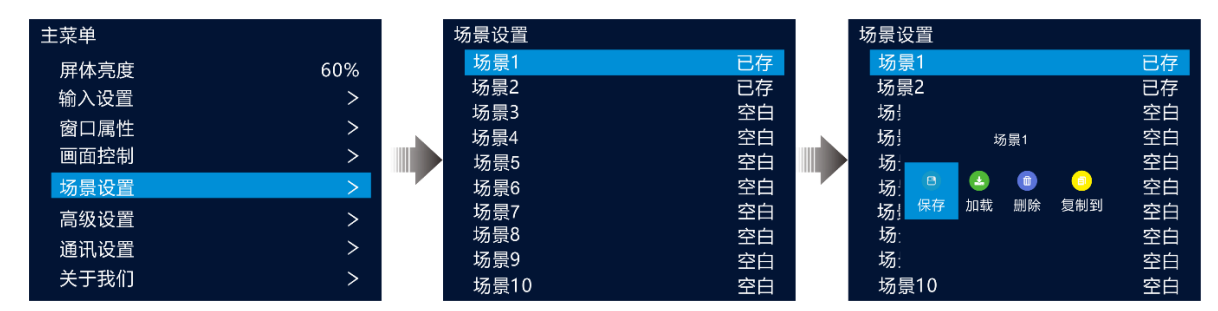

# <span id="page-24-1"></span>5.7.1 保存场景

窗口配置完成后,可将已配置的窗口信息保存到场景中。

- 步骤 1 在"场景设置"界面,旋转旋钮选择场景名称。
- 步骤 2 按下旋钮进入场景操作界面。
- 步骤 3 选择"保存",按下旋钮即可将当前屏幕中的窗口信息保存到场景中。 场景保存后,场景后的状态会变为"已存"。

## <span id="page-25-0"></span>5.7.2 加载场景

场景加载是将已保存的场景中的窗口信息直接载入到屏幕上。

- 步骤 1 在"场景设置"界面,旋转旋钮选择场景状态为"已存"的场景名称。
- 步骤 2 按下旋钮进入场景操作界面。
- 步骤 3 选择"加载",按下旋钮即可将当前场景中保存的窗口信息载入到屏幕上。 场景加载后,场景后的状态会变为"使用中"。

# <span id="page-25-1"></span>5.7.3 删除场景

删除场景是指清空场景中保存的数据信息,场景名称不会被清空,场景数据清空后,场景状态 变为"空白"。

- 步骤 1 在"场景设置"界面,旋转旋钮选择场景状态为"已存"的场景名称。
- 步骤 2 按下旋钮进入场景操作界面。
- 步骤 3 选择"删除",按下旋钮弹出删除场景确认界面。
- 步骤 4 旋转旋钮选择"是",按下旋钮确认删除。

## <span id="page-25-2"></span>5.7.4 复制场景

复制场景是将当前已保存的场景数据复制到另一个场景中。

- 步骤 1 在"场景设置"界面,旋转旋钮选择场景状态为"已存"的场景名称。
- 步骤 2 按下旋钮进入场景操作界面。
- 步骤 3 选择"复制到",按下旋钮进入"场景设置"界面。
- 步骤 4 旋转旋钮选择一个场景名称,按下旋钮确认。

场景复制后,复制到的场景的状态会变成"已存"。

# <span id="page-26-0"></span>5.8 高级设置

# <span id="page-26-1"></span>5.8.1 备份设置

V2460 支持设备热备份和网口备份两种备份。

### **设备热备份**

设备热备份是设置 2 台设备间的整机备份关系,可设置其中一台设备是主控设备还是备份设 备,当主控设备出问题或主控设备的网线出现问题的时候,由备份设备接替主控设备的职责, 继续工作,不出现黑屏。

设备热备份连接图

#### 图5-14 设备热备份连接图

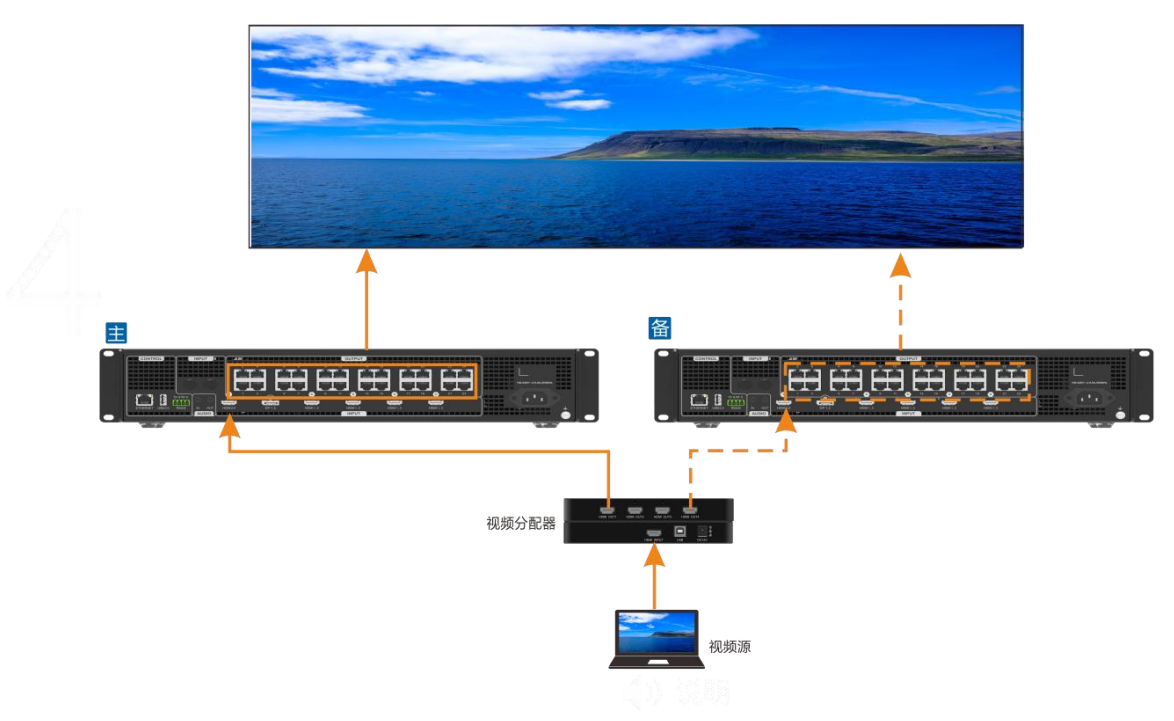

设备热备份设置

步骤 1 在主菜单界面选择"设置 > 设备热备份"启用热备份设置。

图5-15 设备热备份

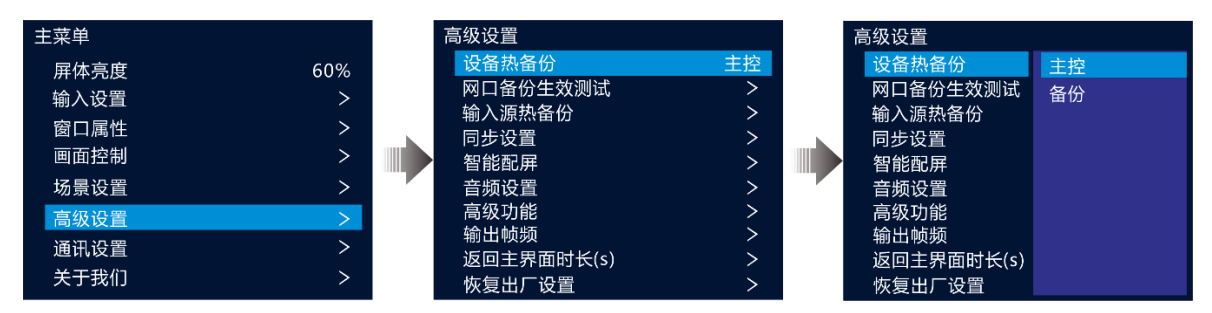

步骤 2 将"设备热备份"设置为"主控"。

将另外一台设备的"设备热备份"设置为"备份"。

# 自说明

- 设备主备带载时,主控设备和备份设备的相同网口带载量必须相同,且箱体走线方式刚好 相反。
- 主控设备和备份设备中的窗口属性的设置方式必须一致。当主控设备所有窗口的输入源异 常时,会切换到备份设备。

#### **网口备份**

网口备份是设置 V2460 的其中两个输出网口的备份关系。当主网口故障或主网口的连线出现故 障时,备份网口接替主网口进行数据传输,避免画面黑屏。设置网口备份时,需要使用 NovaLCT 工具进行设置。

- 网口备份连接图
- 图5-16 网口备份连接图

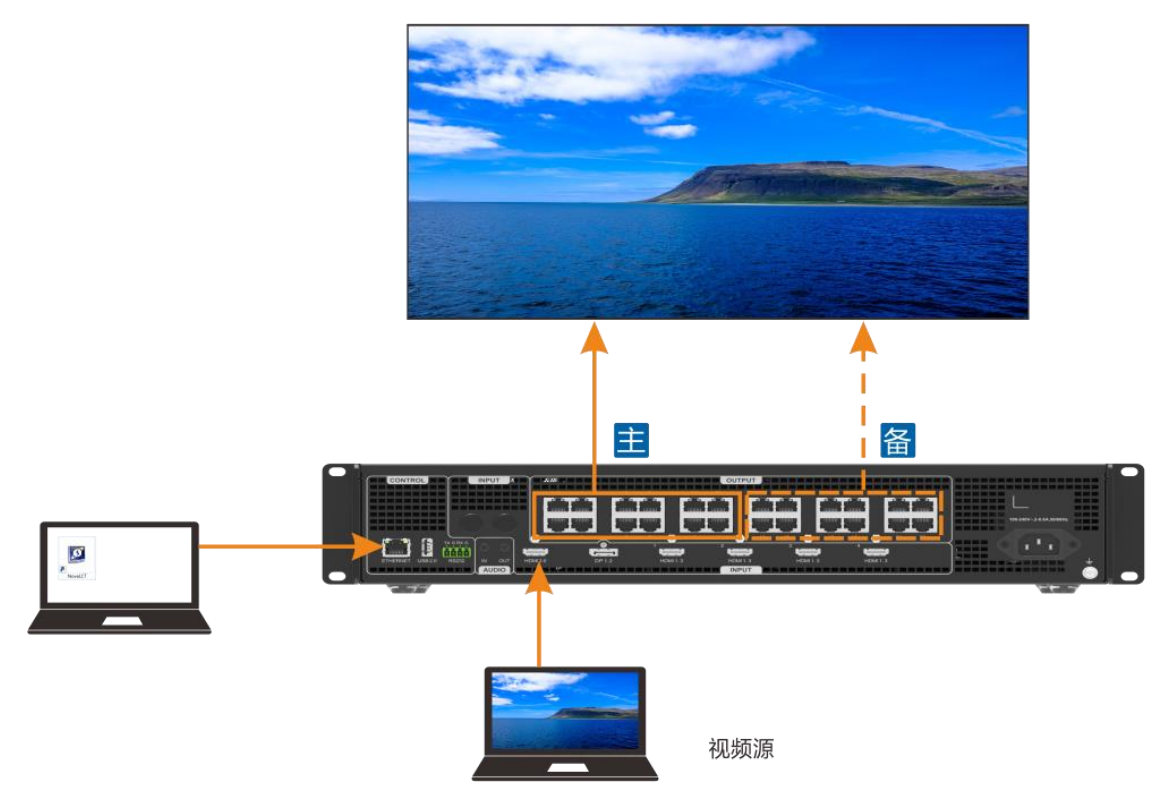

- 网口备份设置
- 步骤 1 启动 NovaLCT 并选择"登录 > 同步高级登录", 登录 NovaLCT。
- 步骤 2 单击"显示屏配置"进入显示屏配置界面。
- 步骤 3 单击"下一步"进入"显示屏配置"界面。

图5-17 显示屏配置

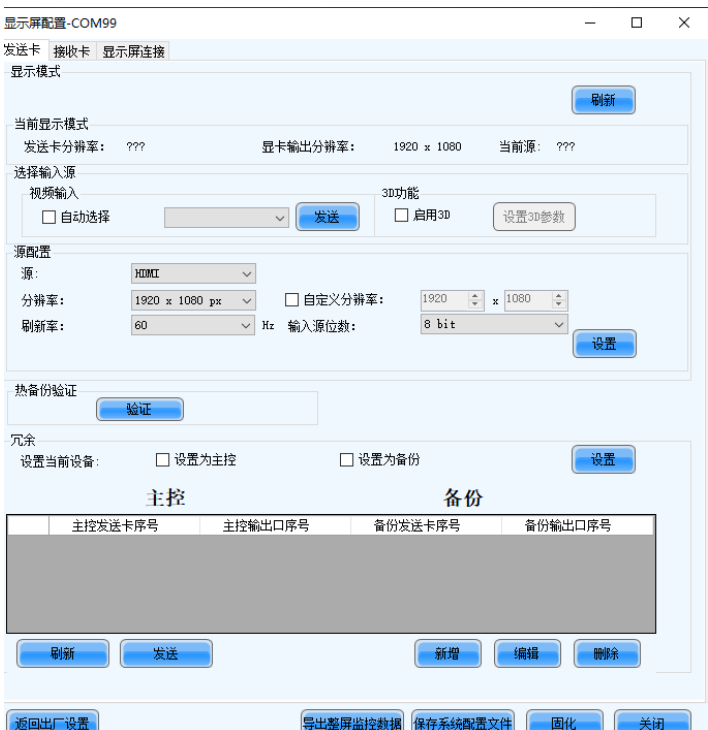

- 步骤 4 选择"发送卡",并在"冗余"区域的右下角单击"新增"。
- 步骤 5 主控发送卡序号和备份发送卡序号都设置为 1。
- <span id="page-29-0"></span>步骤 6 在"主控输出口序号"后设置主输出网口序号,在"备份输出口序号"中设置主输出网口的备份网 口序号。

图5-18 网口备份设置

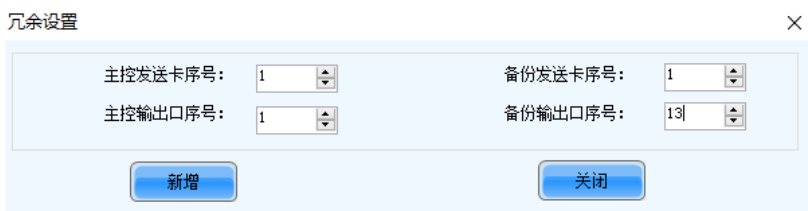

<span id="page-29-1"></span>步骤 7 单击"新增",系统会自动列出主输出网口和备份输出网口列表。

#### 图5-19 主备网口列表

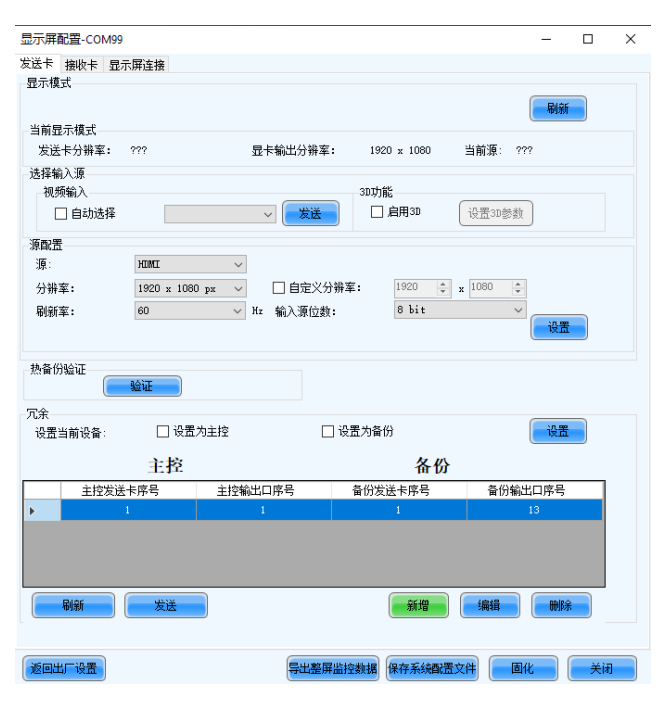

- 步骤 8 重[复步骤](#page-29-0) 6 [和步骤](#page-29-1) 7 完成其他网口的主备设置。
- 步骤 9 单击"发送"将冗余信息发送至发送卡和接收卡。
- 步骤 10 单击"固化"将备份参数保存至发送卡和接收卡。

# <span id="page-30-0"></span>5.8.2 网口备份生效测试

V2460 支持网口备份生效测试,无需插拔网线,即可测试预存画面、备份网口或设备是否生 效。

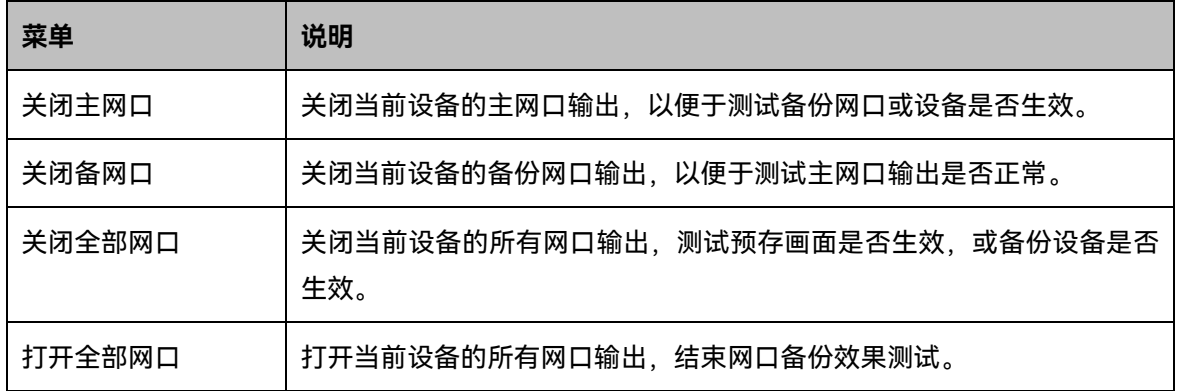

#### 图5-20 网口备份生效测试

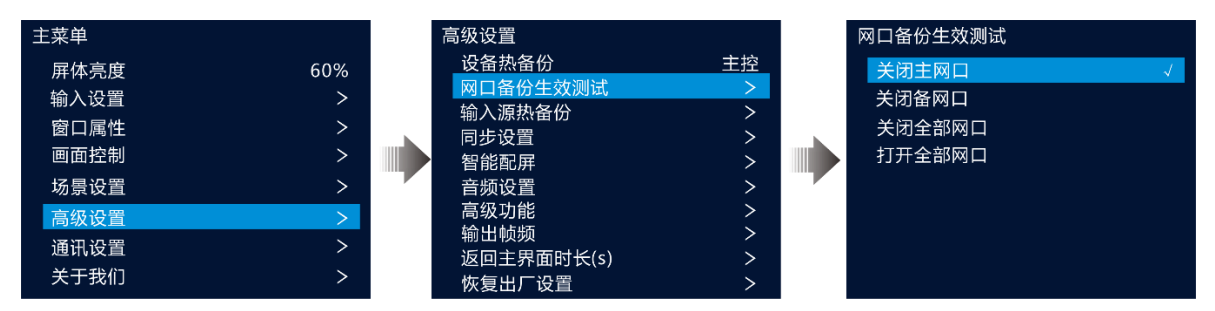

## <span id="page-31-0"></span>输入源热备份

设置输入源热备份,当连接的接口输入源故障或者接口故障时,启用备份接口输入源,防止输 出画面出现黑屏问题。

步骤 1 在主菜单界面选择"高级设置 > 输入源热备份"进入输入源热备份设置。

#### 图5-21 输入源热备份

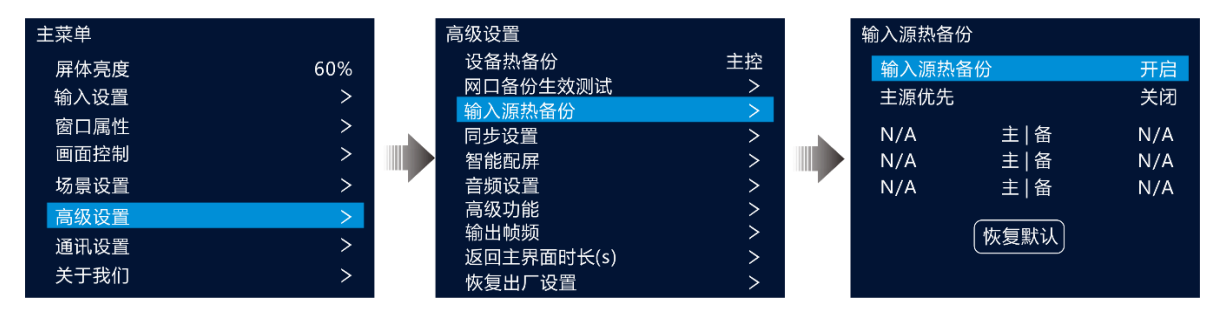

- 步骤 2 旋转旋钮选择"输入源热备份",旋转旋钮选择"开启",再次按下旋钮开启输入源热备份。
- 步骤 3 旋转旋钮选择左侧的源,按下旋钮选择主源。
- 步骤 4 旋转旋钮选择右侧的源,按下旋钮选择备份源。

输入源备份规则:

- HDMI 2.0 和 DP 1.2 之间可以相互备份, HDMI 1.3 之间可以相互备份, HDMI 1.3 和 SDI 之 间支持备份, HDMI 2.0 和 DP 1.2 与 HDMI 1.3 之间不支持备份。
- 每组输入源互为备份。
- 输入源备份只支持一对一,不能设置为多对一或一对多。
- 输入源热备约束:

设置输入源 A、输入源 B 互为备份源,窗口当前源为输入源 A。

− 输入源 A 无信号,输入源 B 有信号,窗口自动切换为输入源 B,当输入源 A 信号恢复 时,输入源 B 有信号,不再进行切换。

- − 输入源 A 无信号,输入源 B 有信号,窗口自动切换为输入源 B,当输入源 A 信号恢复, 输入源 B 无信号时, 窗口当前源切换为输入源 A。
- − 输入源 A 无信号,输入源 B 无信号,窗口输入源不进行切换。
- − 输入源 A 有信号,输入源 B 无信号,手动将窗口当前源切换为输入源 B 后,窗口输入源 将自动切换为输入源 A。
- 步骤 5 V2460 支持设置主源优先。

图5-22 同步设置

- 开启: 开启主源优先时, 只要主源有信号, 则始终使用主源。主源失效切换到备份源后, 若 主源恢复,则将立即切换至主源。
- 关闭:关闭主源优先时,除非备份源失效且主源有信号时才会切换至主源。

## <span id="page-32-0"></span>5.8.4 同步设置

设置设备间级联或设备主备带载时的同步源,以达到输出画面同步的效果。

步骤 1 在主菜单界面选择"高级设置 > 同步设置"进入同步设置界面。

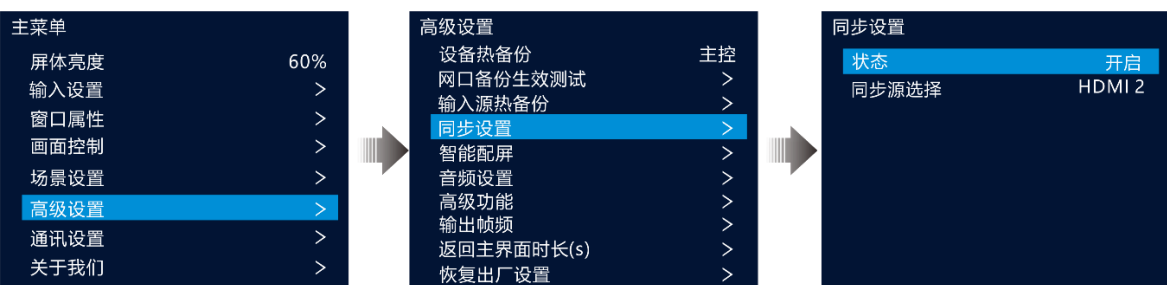

- 步骤 2 旋转选择"状态",按下旋钮并旋转旋钮选择"开启",按下旋钮将同步状态设置为"开启"。
- 步骤 3 旋转旋钮选择"同步源选择",按下旋钮并旋转旋钮选择作为同步源的输入源,按下旋钮设置同 步源。

# ョ说明 若两台及两台以上的 V2460 共同带载一个屏幕时, 同步源需要设置为同一个视频源。

# <span id="page-32-1"></span>**5.8.5 智能配屏**

智能配屏中可对屏幕进行配置,发送箱体配置文件并将配置信息固化到接收卡,修改 LED 屏体 画质和在屏幕上输出 Mapping 信息。

在主菜单界面选择"高级设置" > "智能配屏"进入智能配屏界面。

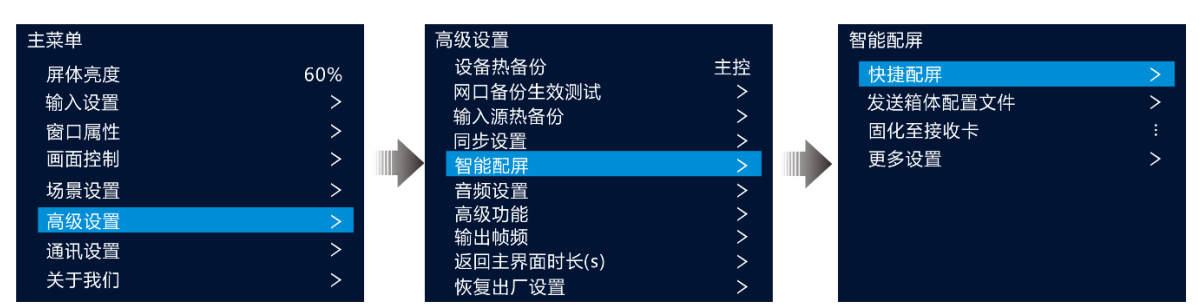

#### 图5-23 智能配屏

#### 5.8.5.1 快捷配屏

当 LED 屏幕是由同批次箱体组成的矩形屏时,可通过快捷配屏功能快速完成 LED 屏与设备的连 接配置。

#### **前提条件**

- 显示屏是规则的显示屏,非异形屏。
- 显示屏的箱体为矩形箱体,且各箱体分辨率大小一致。
- 设备各网口之间带载箱体的走线方式必须一致,且只能是以下 8 种走线方式。
- 设置走线方式时,必须确保网口 1 的起始位置是整个走线的起始位置,根据网口序号依次连 接。

图5-24 屏幕箱体间走线方式

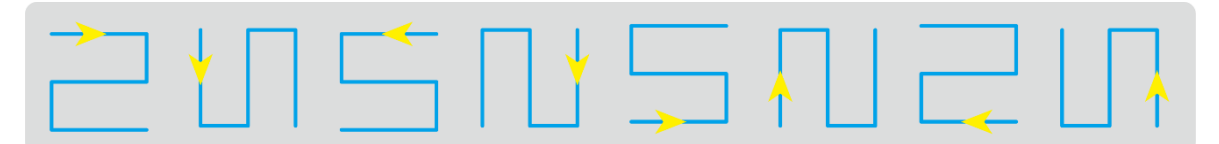

#### **操作步骤**

步骤 1 在主菜单界面旋转旋钮选择"高级设置 > 智能配屏 > 快捷配屏",进入"快捷配屏"界面。

步骤 2 根据屏体中的所有箱体行列数分别设置"箱体行数"和"箱体列数"。

图5-25 快捷配屏

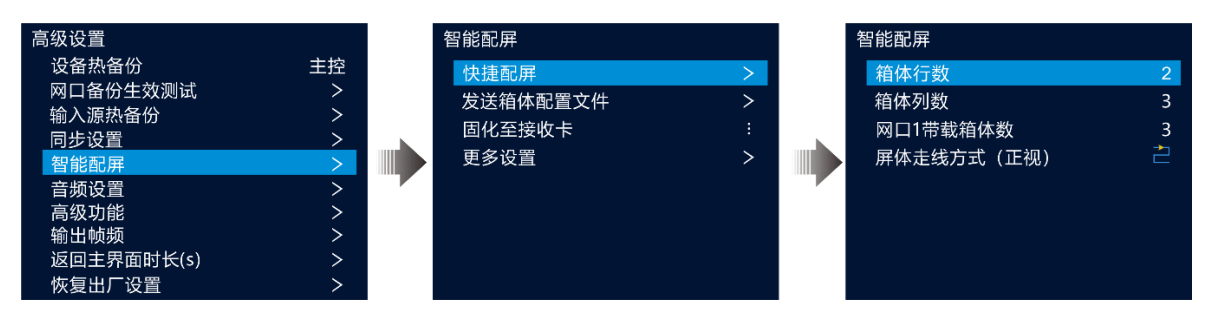

步骤 3 旋转旋钮至"网口 1 带载箱体数",设置网口 1 带载的箱体数量。

#### 目说明

- 网口 1 带载箱体数 ≥ 网口 2 带载箱体数 ≥...≥ 网口 24 带载箱体数。
- 各网口带载的箱体数量必须是显示屏中箱体行数或列数的整数倍。
- 网口 1 带载箱体数中的所有箱体像素点不超过 65 万像素点。
- 步骤 4 旋转旋钮至"屏体走线方式(正视)",按下旋钮,根据当前屏体实际走线方式选择屏体走线方 式。

设置走线方式时,旋转旋钮可实时在显示屏上预览不同走线的效果,保证所有箱体拼接的屏体 显示正常,即无重叠或重复显示。

## 5.8.5.2 发送箱体配置文件

LED 显示屏上电后, 某个箱体或整个 LED 显示屏无法点亮时, 可通过"发送箱体配置文件"更新 LED 箱体中的配置文件来重新点亮箱体,以便能正常进行配屏或显示输出画面。

箱体配置文件:一个后缀名为".rcfgx"的文件,里面存储了灯板信息、箱体信息和灯板中走线信 息等。

#### **添加箱体配置文件**

步骤 1 启动 NovaLCT 并选择"登录 > 同步高级登录", 登录 NovaLCT。

#### 图5-26 登录 NovaLCT

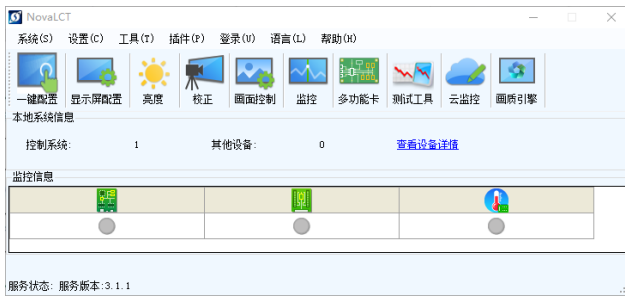

步骤 2 选择"工具 > 控制器箱体配置文件导入",进入"控制器箱体配置文件导入"界面。

图5-27 箱体配置文件导入

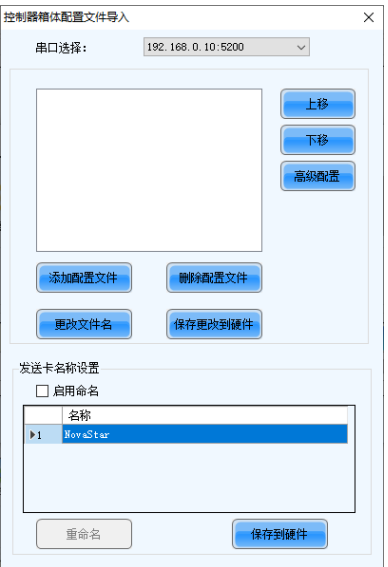

步骤 3 单击"添加配置文件",在弹出的添加窗口中选中箱体配置文件。

步骤 4 单击"保存更改到硬件",将箱体配置文件导入到设备中。

#### **发送箱体配置文件**

通过 NovaLCT 将箱体配置文件导入到设备后,可通过"发送箱体配置文件"将箱体配置文件发送 至屏幕箱体接收卡中。

- 步骤 1 在主菜单界面, 旋转旋钮选择"高级设置 > 智能配屏 > 发送箱体配置文件", 进入"发送箱体 配置文件"界面。
- 步骤 2 旋转旋钮选择导入的箱体配置文件名称,按下旋钮,系统会将选中的箱体配置文件发送至屏幕 上所有的接收卡中。

#### 5.8.5.3 固化至接收卡

显示屏配置信息发送至接收卡后,通过"固化至接收卡"将显示屏配置信息保存在接收卡端,以 便断电后配置数据不会丢失。

在主菜单界面,旋转旋钮选择"高级设置 > 智能配屏 > 固化至接收卡",按下旋钮将配置信息 固化至接收卡。

### 5.8.5.4 高级配屏

用来设置每个网口的宽度,高度,水平偏移,垂直偏移和该网口带载箱体的走线方式。

步骤 1 在主菜单界面选择"高级设置 > 智能配屏 > 更多设置 > 高级配屏",进入"高级配屏"界面。

步骤 2 选择"状态",并将高级配屏状态设置为"启用",启用"高级配屏"。

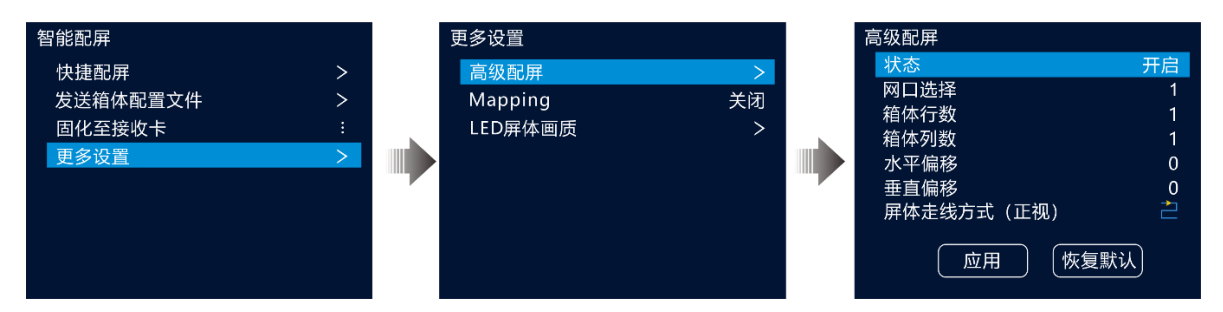

图5-28 高级配屏

- 步骤 3 选择"网口选择",选择当前配置的网口。
- 步骤 4 选择"箱体行数"、"箱体列数"设置当前网口带载的箱体的行数和箱体列数。
- 步骤 5 选择"水平偏移"、"垂直偏移"设置当前网口带载的第一个箱体水平偏移量和垂直偏移量。 偏移量为当前网口带载区域的左上角与整个屏幕的左上角的距离,以像素点表示。
- 步骤 6 选择"屏体走线方式(正视)",设置当前网口带载的箱体间的连线方式。

## 5.8.5.5 Mapping

Mapping 可用于显示 LED 大屏各箱体与发送设备之间的连接关系,可用于检查或查看屏体各箱 体之间的走线方式。

# 自说明

该功能需要与设备相连接的接收卡也支持 Mapping 功能, 对应支持 Mapping 功能的接收卡 相关信号信息请在诺瓦科技官方网站(www.novastar-led.cn)中获取。

在主菜单界面选择"高级设置 > 智能配屏 > 更多设置 > Mapping",并将 Mapping 状态设置 的"开启",启用 Mapping 功能。

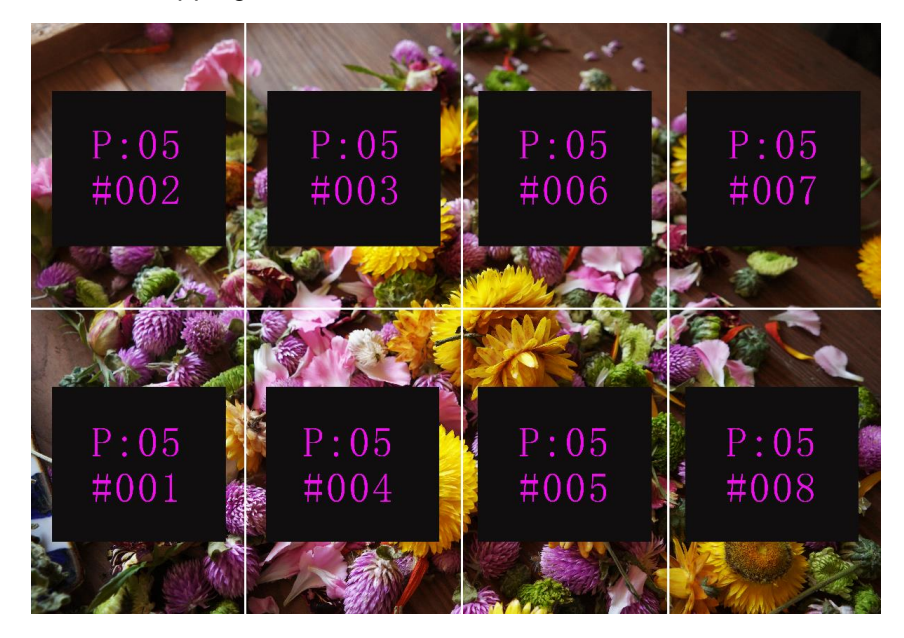

图5-29 Mapping 开启

P:05 表示发送设备的网口编号, #001 表示该网口带载的箱体编号。

### 5.8.5.6 LED 屏体画质

调整输出画面的 Gamma 和色温来调整 LED 整体输出画质,以便整个显示屏显示的图像更加清 晰。

在主菜单界面选择"高级设置 > 智能配屏 > 更多设置 >LED 屏体画质",进入 LED 屏体画质 界面。

- 旋转旋钮选择"Gamma",按下旋钮启用 Gamma 调节,旋转旋钮调节 Gamma 参数值,并查 看 LED 屏体画面至满意时按下旋钮确认。
- 旋转旋钮选择"色温",按下旋钮启用色温调节,旋转旋钮选择系统预置标准色温,并查看 LED 屏体画面的色调至满意时, 按下旋钮确认。

当"色温"为"自定义"时,可通过设置"红分量"、"绿分量"和"蓝分量"的取值,来调节色温。

#### 图5-30 屏体画质

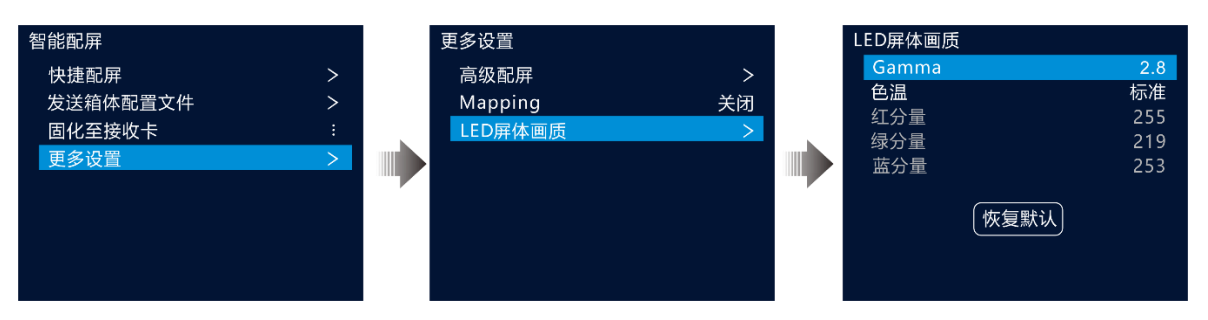

#### 表5-5 LED 屏体画质参数说明

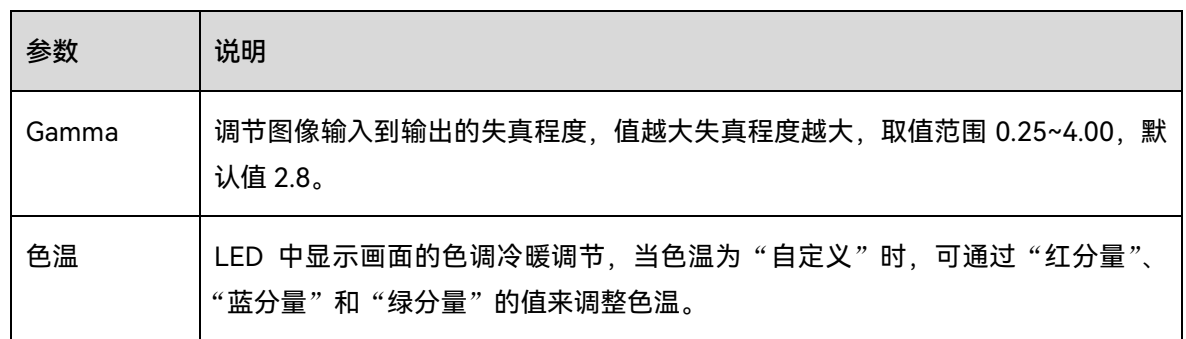

# <span id="page-38-0"></span>音频设置

在音频设置中设置输出音频,输出音量和输入源的音频。

V2460 音频有以下两种连接方式。

通过多功能卡连接

通过多功能卡连接时,网口 1 或网口 2 连接到多功能卡,多功能卡连接到外部音箱。

图5-31 音频输出连接(多功能卡连接)

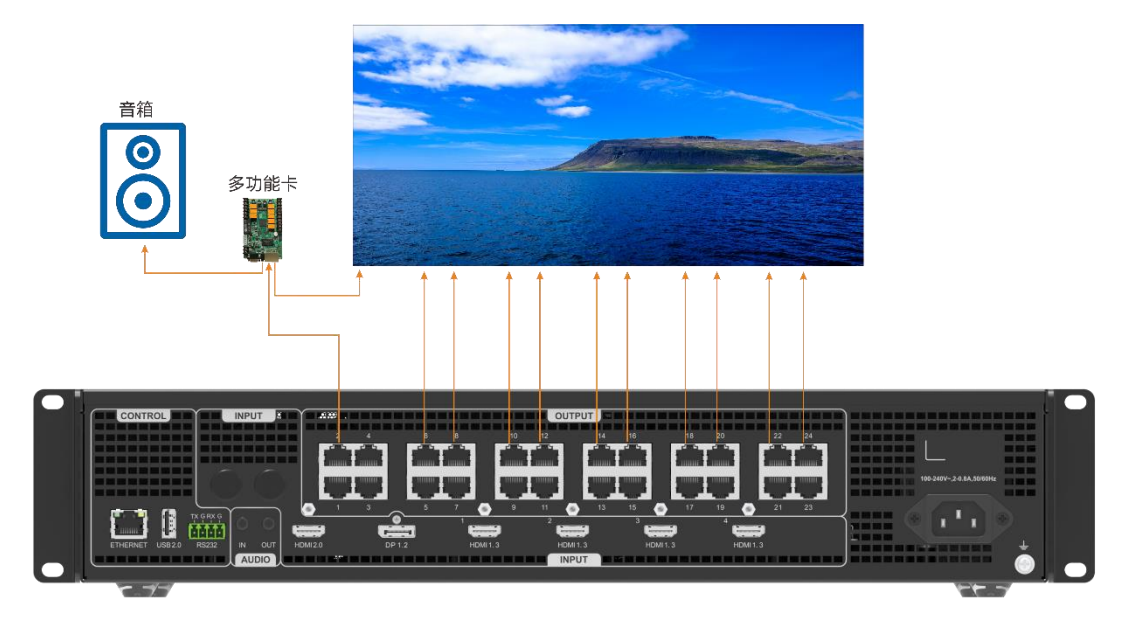

AUDIO 输出接口连接,直接通过 AUDIO 输出接口连接到外部音箱。

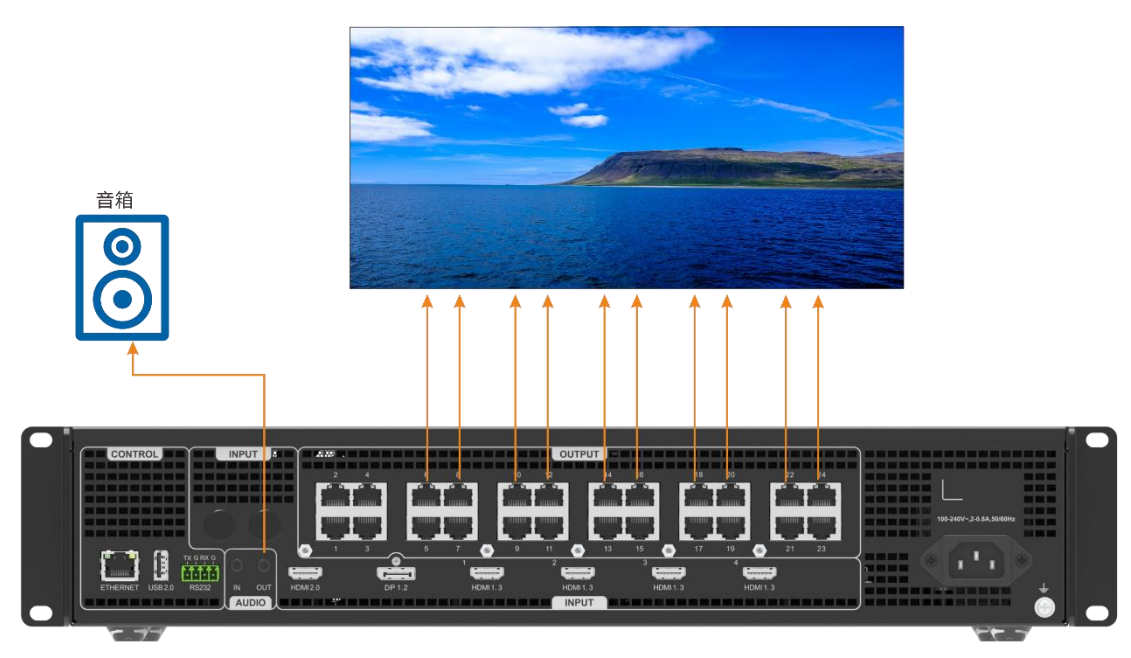

图5-32 音频连接

在主菜单界面选择"高级设置 > 音频设置",按下旋钮进入音频设置界面。

图5-33 音频设置

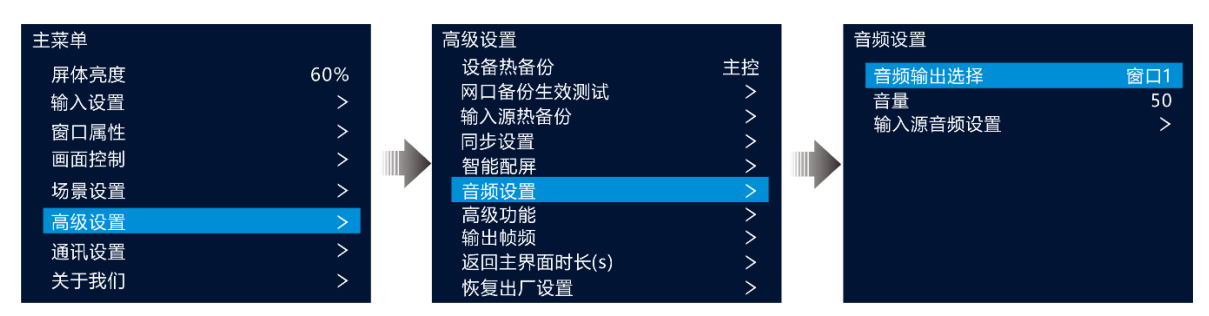

#### 5.8.6.1 设置输出音频

设置设备外接音箱的播放音频。

- 步骤 1 在音频界面,选择"音频输出选择"。
- 步骤 2 按下旋钮启用"音频输出选择",并旋转旋钮选择当前音频输出窗口。

```
图5-34 音频输出选择
```
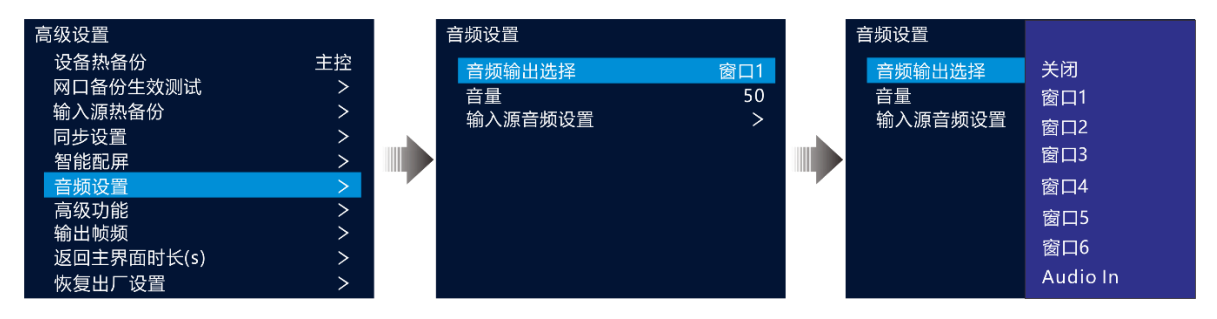

- 关闭:关闭音频。
- 窗口 1/窗口 2/窗口 3/窗口 4/窗口 5/窗口 6:外部音箱播放窗口 1、窗口 2、窗口 3、窗口 4、窗口 5、窗口 6 的输入源的音频。
- Audio In: 外部音箱播放音频输入接口中的音频, 如麦克风、音频控台等。

步骤 3 按下旋钮, 完成音频输出选择。

## 5.8.6.2 设置输出音量

调整输出音量。

音量取值范围[0,100],默认值为 50,当"音量"取值为"0"时,表示静音,取值为"100"时,以 输入最大音量播放。

在音频设置界面选择"音量",按下旋钮启用音量设置,旋转旋钮调整输出音量,按下旋钮确 认。

# 5.8.6.3 设置输入源音频

设置或修改输入源的音频信息。

- HDMI 可自动携带音频输入,可修改 HDMI 输入源的音频为音频输出接口的音频。
- SDI 接口不支持音频输入, 但可设置 SDI 输入源的音频为音频输入接口的音频。
- 步骤 1 在音频界面,旋转旋钮选择"输入源音频设置"。

步骤 2 按下旋钮进入"输入源音频设置"界面。

图5-35 输入源音频设置

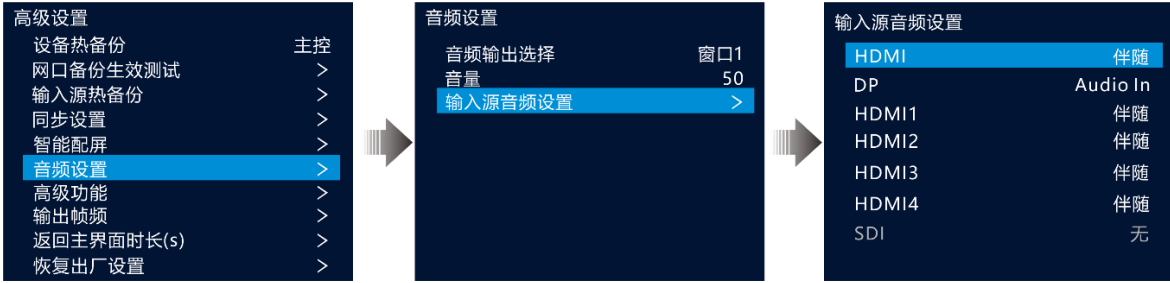

步骤 3 旋转旋钮选择输入源,按下旋钮启用输入源音频设置。

- HDMI 输入源, 支持设置为"伴随"或"Audio In"。
	- − 伴随:使用 HDMI 输入源自带的音频。
	- − Audio In:使用音频输出接口(AUDIO)传输的音频作为 HDMI 输入源的音频。
- DP 输入源, 支持设置为"伴随"或"Audio In"。
	- − 伴随:使用 DP 输入源自带的音频。
	- − Audio In:使用音频输出接口(AUDIO)传输的音频作为 DP 输入源的音频。
- SDI 输入源,支持设置为"无"或"Audio In"。
	- − 无:SDI 接口不支持音频传输,设为"无"时,SDI 输入源没有音频输入。
	- − Audio In:使用音频输出接口(AUDIO)传输的音频作为 SDI 输入源的音频。
- 步骤 4 旋转旋钮选择输入源的音频,按下旋钮确认。

# <span id="page-41-0"></span>5.8.7 高级功能

高级功能包括 3D 设置、设备自检。

## 5.8.7.1 3D 设置

V2460 与 3D 发射器 EMT200 和 3D 眼镜配合使用,使显示屏画面显示 3D 效果。具体使用方法 请参见 [A 3](#page-49-0)D [功能说明。](#page-49-0)

<span id="page-42-0"></span>图5-36 3D 系统架构图

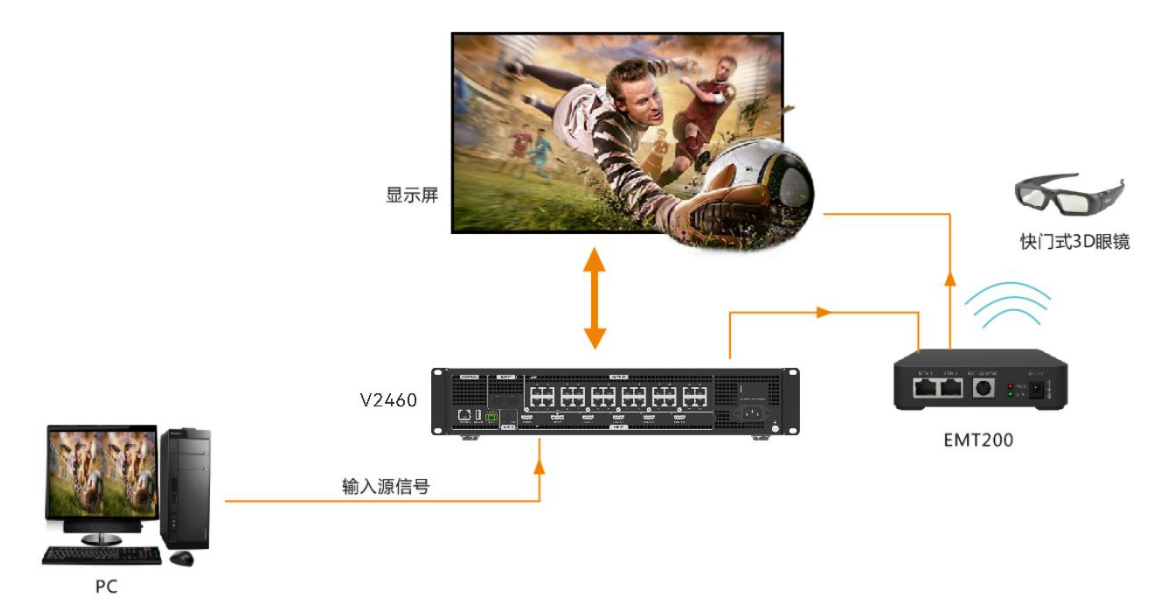

步骤 1 完成硬件连接, 参见图 [5-36](#page-42-0) 。

步骤 2 按下旋钮, 进入主菜单。

步骤 3 选择"高级设置 > 高级功能 > 3D",按下旋钮,选择"开启"。

图5-37 3D 设置

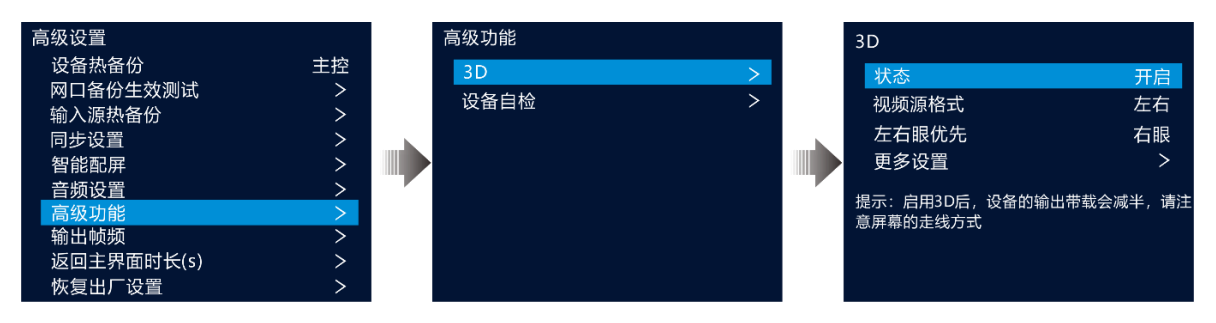

步骤 4 设置视频源格式,可设置为"左右"、"上下"、"前后帧"。

步骤 5 设置左右眼优先,配合 3D 眼镜进行选择,可设置为"左眼"、"右眼"。

图5-38 3D 设置

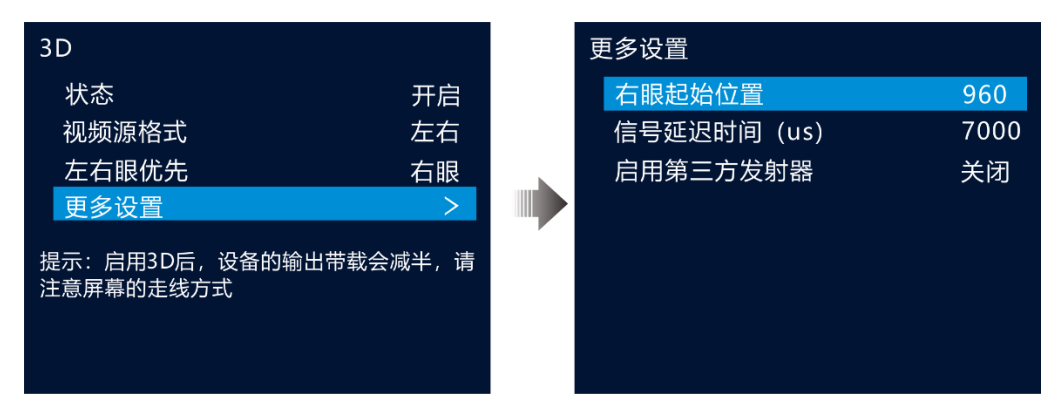

步骤 6 进入更多设置,可设置以下信息。

- 右眼起始位置
- 信号延迟时间
- 启动第三方发射器

更多 3D 功能的操作细节请参见附录 3D [功能说明。](#page-49-0)

#### 自说明

- 仅窗口 1 支持 3D 功能。
- 启用 3D 后,设备输出带载减半。
- 实现 3D 点对点的播放效果时,若 3D 源为左右结构,则需要将窗口宽度设置为输入源分 辨率宽度的一半;若 3D 源为上下结构,将窗口高度设置为输入源分辨率高度的一半。
- 支持将 3D 参数保存到场景,具体保存方式请参见 [5.7](#page-24-0) [场景设置。](#page-24-0)

## 5.8.7.2 设备自检

设备自检用来检测设备各部件是否正常运行,以便故障排除。

当设备出现问题时,可通过设备自检程序进行自动检测,用户可将检测结果发给设备维护人员 进行问题定位和处理。

日常进行设备检测时,通过设备自检程序可进行设备健康检查。

在主菜单界面选择"高级设置 > 高级功能 > 设备自检",按下旋钮进入设备自检界面,查看自 检提示信息,旋转旋钮选择"是",按下旋钮设备进行检查。

图5-39 设备自检

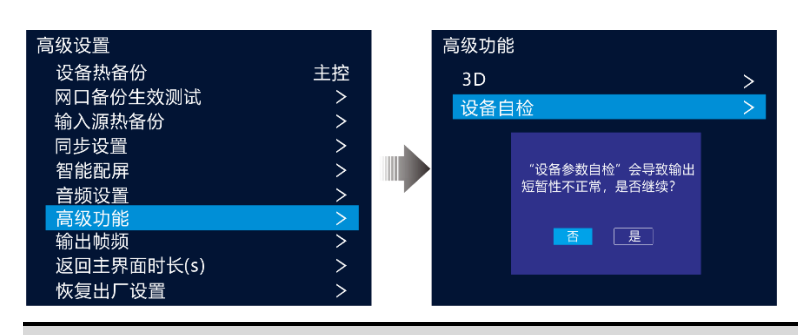

#### 自说明

当设备运行中进行设备自检时,输出画面可能会出现短暂的不正常显示,自检结束后显示画 面会自行恢复。

# <span id="page-44-0"></span>5.8.8 输出帧频

设置输出画面的帧频,默认值为 60Hz。

在主菜单界面选择"高级设置 > 输出帧频",按下旋钮启用输出帧频设置,旋转旋钮选择输出帧 频,按下旋钮确认。

支持帧频为:24Hz、25Hz、30Hz、48Hz、50Hz、56Hz、60Hz、70Hz、72 Hz、75 Hz、85 Hz、100 Hz 和 120 Hz。

# <span id="page-44-1"></span>5.8.9 返回主界面时长

进入某一菜单面后,当对当前界面不进行任何操作时,停留在当前界面的时间长度,默认 60s, 最大值 3600s。

在主菜单界面选择"高级设置 > 返回主界面时长",按下旋钮启用时长设置,旋转旋钮调整时间 长度,按下旋钮确认。

# <span id="page-44-2"></span>5.8.10 恢复出厂设置

恢复出厂设置即将本机的所有设置恢复到出厂时设置的默认值。

设备升级后或设备中设置的参数不适用时,可通过恢复出厂设置将所有配置参数恢复到设备出 厂时的默认值。

在主菜单界面选择"高级设置 > 恢复出厂设置", 按下旋钮进入"恢复出厂设置"界面。

图5-40 恢复出厂设置

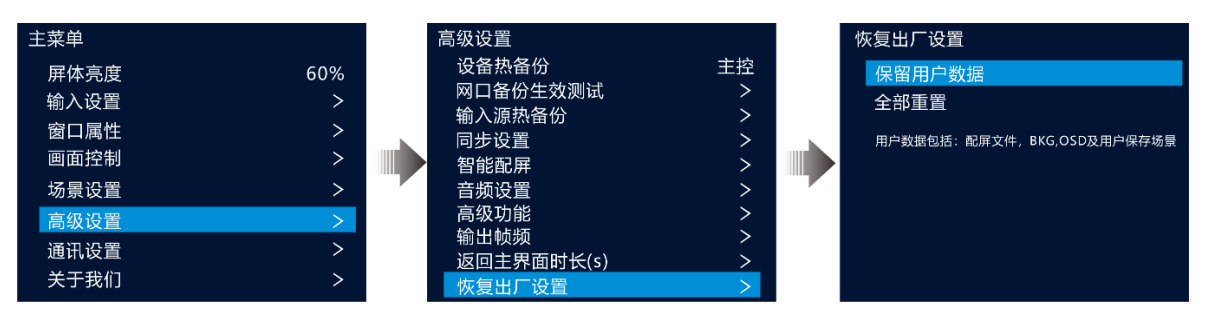

- 保留用户数据:用户数据包括配屏文件、BKG、OSD 及用户保存的场景。
- 全部重置:设备中所有设置参数全恢复至默认值。

# <span id="page-45-0"></span>通讯设置

设置设备的网络相关信息,以便能与上位机进行通讯和对接。设置设备网络信息时,需要保证 设备和上位机在同一网段内,且设备 IP 地址与上位机的 IP 地址不能出现冲突。

手动

步骤 1 在主菜单界面旋转旋钮选择"通讯设置",按下旋钮进入"通讯设置"界面。

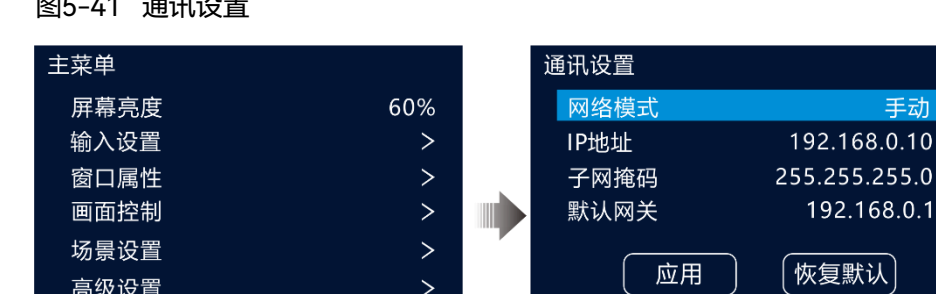

.<br>2012년 - 국민주주 국민주(<del>)</del><br>2013년 - 국민주주 국민주주 국민주()

通讯设置 关于我们

步骤 2 旋转旋钮选择"网络模式",设置网络模式。

网络模式支持手动设置和自动设置。

- 手动设置: 需要手动输入设备的 IP 地址, 子网掩码和默认网关信息。
- 自动设置:系统自动分配 IP 地址信息,当设备与上位机接入同一路由器或交换机时,"网络 模式"可设置为"自动"。
- 步骤 3  当"网络模式"设置为"手动"时,旋转旋钮分别选择"IP 地址"、"子网掩码"和"默认网关",手动设 置设备的 IP 地址、子网掩码和网关信息。
- 步骤 4 旋转旋钮选择"应用",按下旋钮使设置的网络信息生效。

# 自说明

旋转旋钮选择"恢复默认"并按下旋钮,可将所有设置的网络参数恢复到默认配置。

# <span id="page-46-0"></span>关于我们

关于我们中可查看设备固件版本信息,设备提供商的官网和邮箱信息,通过官网查看设备的更 新信息或其他设备信息,通过官方邮箱,可以反馈设备使用过程中遇到的问题或提出需要的技 术支持信息。

在主菜单界面选择"关于我们",按下旋钮进入"关于我们"界面。

<span id="page-47-0"></span>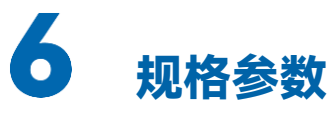

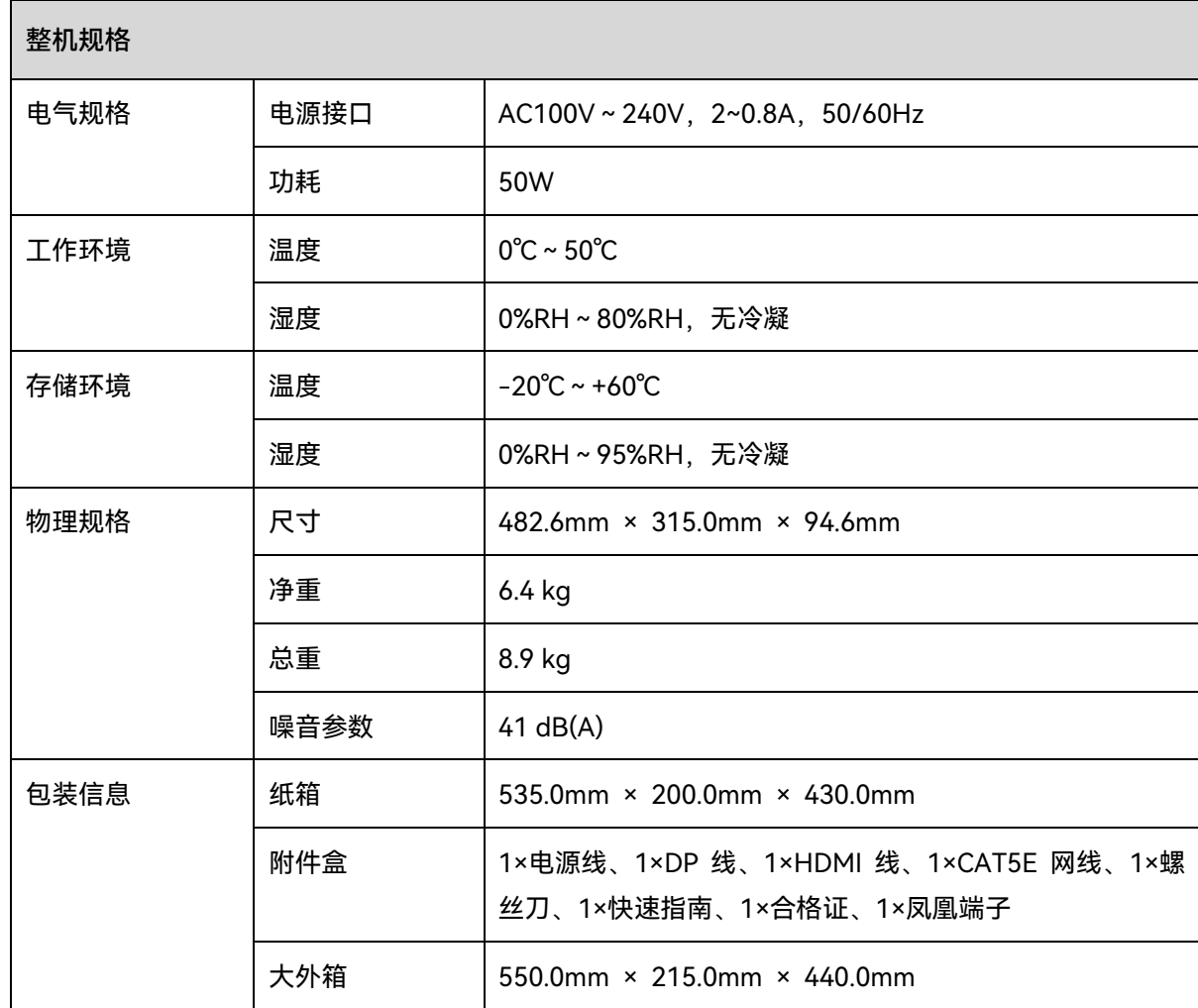

# <span id="page-48-0"></span>视频源特性

п

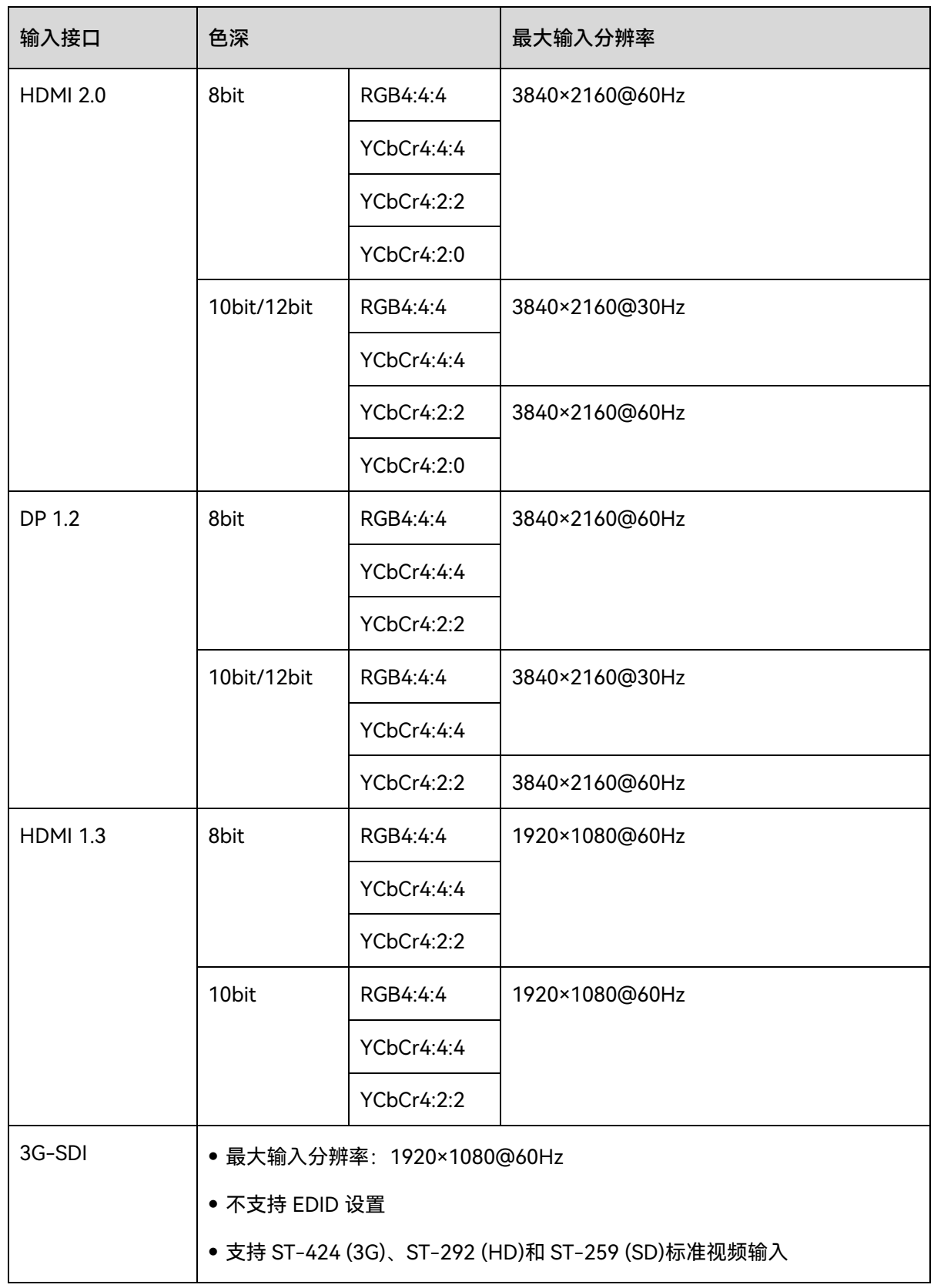

<span id="page-49-0"></span>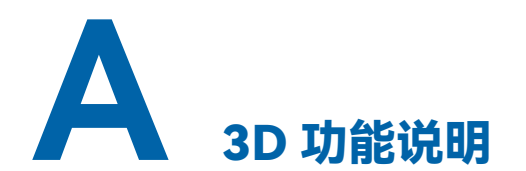

# <span id="page-49-1"></span>A.1 单台 V2460 使用 3D

- 步骤 1 选择并接入 3D 输入源, 可选 DP, HDMI。
- 步骤 2 连接网线,此时 EMT200 串联到某根网线即可,EMT200 接通电源后,打开配套的 3D(快门式) 眼镜开关。
- 步骤 3 进行配屏, 此处需要注意的是, 单网口带载减半, 总设备带载减半。
- 步骤 4 选择视频源的格式,若视频源是左右格式,选择【左右】;若视频源是上下格式,选择【上 下】;若视频源为前后帧格式,选择【前后帧】。
- 步骤 5 调节左右眼优先级。视频播放的左右帧可能和眼镜左右眼切换不一致,所以需要调节此参数。 建议开启 3D 后,按照实际的观测效果调节,默认左眼优先。
- 步骤 6 调节右眼起始位置。
	- 【左右】格式的 1920×1080@60hz 的 3D 源, 右眼起始位置调节至 960, 若为 3840×1080@60hz 的【左右】格式的 3D 源,右眼起始位置调节至 1920。即【左右】格式 的 3D 源时,右眼位置建议调节至源分辨率宽的二分之一处。
	- 【上下】格式的 1920×1080@60hz 的 3D 源, 右眼起始位置调节至 540, 若为 3840×1080@60hz 的【上下】格式的 3D 源,右眼起始位置调节至 540。即【上下】格式的 3D 源时,右眼位置建议调节至源分辨率高的二分之一处。
	- 【前后帧】格式,无需调整此参数。
- 步骤 7 调节信号延时时间, 使 3D 眼镜左右眼切换与显示屏左右眼画面切换同步。建议开启 3D 后, 按 照实际的观测效果调节。
- 步骤 8 开启 3D, 此时, V2460 会把其他窗口关闭, 仅留下窗口 1。
- 步骤 9 可任意调节窗口 1 的位置和大小,该窗都支持 3D 效果,带上标配的 3D 眼镜后,就可以看到 3D 效果了。

# <span id="page-49-2"></span>A.2 注意事项

1. 开启 3D 后,设备单网口带载减半,设备带载减半。

- 2. 建议 3D 眼镜在 EMT200 盒子 3M 的范围内使用。
- 3. 选择的 3D 输入源尽量为 60Hz 及以上。

#### 版权所有 ©2023 西安诺瓦星云科技股份有限公司。 保留一切权利。

非经本公司书面许可,任何单位和个人不得擅自摘抄、复制本文档内容的部分或全部,并不得以任何形式传播。

#### 商标声明

NOVASTAR 是诺瓦星云的注册商标。

#### 声明

欢迎您选用西安诺瓦星云科技股份有限公司的产品,如果本文档为您了解和使用产品带来帮助和便利,我们深感 欣慰。我们在编写文档时力求精确可靠,随时可能对内容进行修改或变更,恕不另行通知。如果您在使用中遇到 任何问题,或者有好的建议,请按照文档提供的联系方式联系我们。对您在使用中遇到的问题,我们会尽力给予 支持, 对您提出的建议, 我们衷心感谢并会尽快评估采纳。

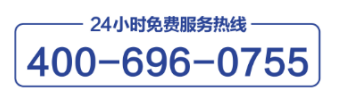

www.novastar-led.cn

西安总部 地址:陕西省西安市高新区软件新城云水三路1699号 电话: 029-68216000 邮箱: support@novastar.tech

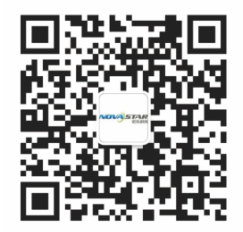

诺瓦科技官方微信号